# **MANUEL D'UTILISATION**

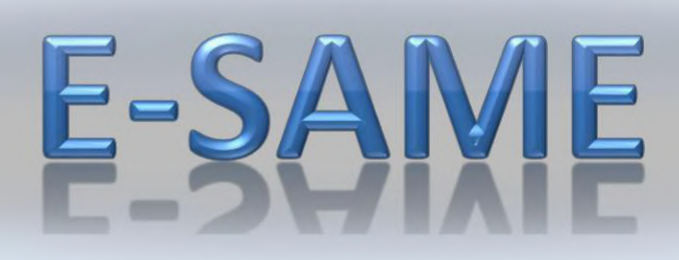

# ➢INTRODUCTION

**E-same** est une plateforme qui met en lien un grand nombre d'utilisateurs dans le cadre de la pratique médicale à distance utilisant les technologies de l'information et de la communication. Elle met en rapport un patient avec un ou plusieurs professionnels de santé, parmi lesquels figurent nécessairement un professionnel médical et, le cas échéant, d'autres professionnels , apportant leurs expertises au patient.

#### **E-same** vous permet :

- **D'établir un diagnostic,**
- **D'assurer, pour un patient à risque, un suivi à visée préventive ou un suivi postthérapeutique,**
- **De requérir un avis spécialisé,**
- **De préparer une décision thérapeutique,**
- **De prescrire des médicaments,**
- **De prescrire des examens biologiques et d'imagerie,**
- **De prescrire ou de réaliser des prestations ou des actes médicaux,**
- **D'effectuer une surveillance de l'état des patients,**
- **De stocker des informations ou dossiers liés au patient.**

# SUIDE E-SAME

#### I. JE M'INSCRIS SUR E SAME

Lancez un navigateur Internet, la plate-forme **E-same** est accessible à l'adresse :

*[https://secondavismedical.fr](https://secondavismedical.fr/)*

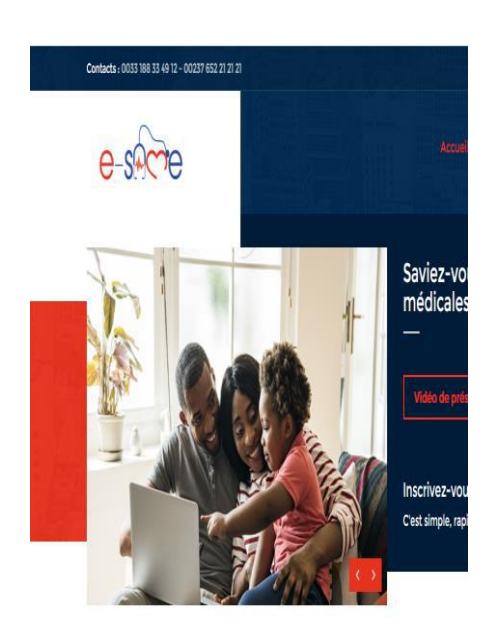

Vous êtes professionnel de<br>Découvrez notre application de gestion de

Ce qui vous conduit à la page d'accueil d'e-same à l'adresse :

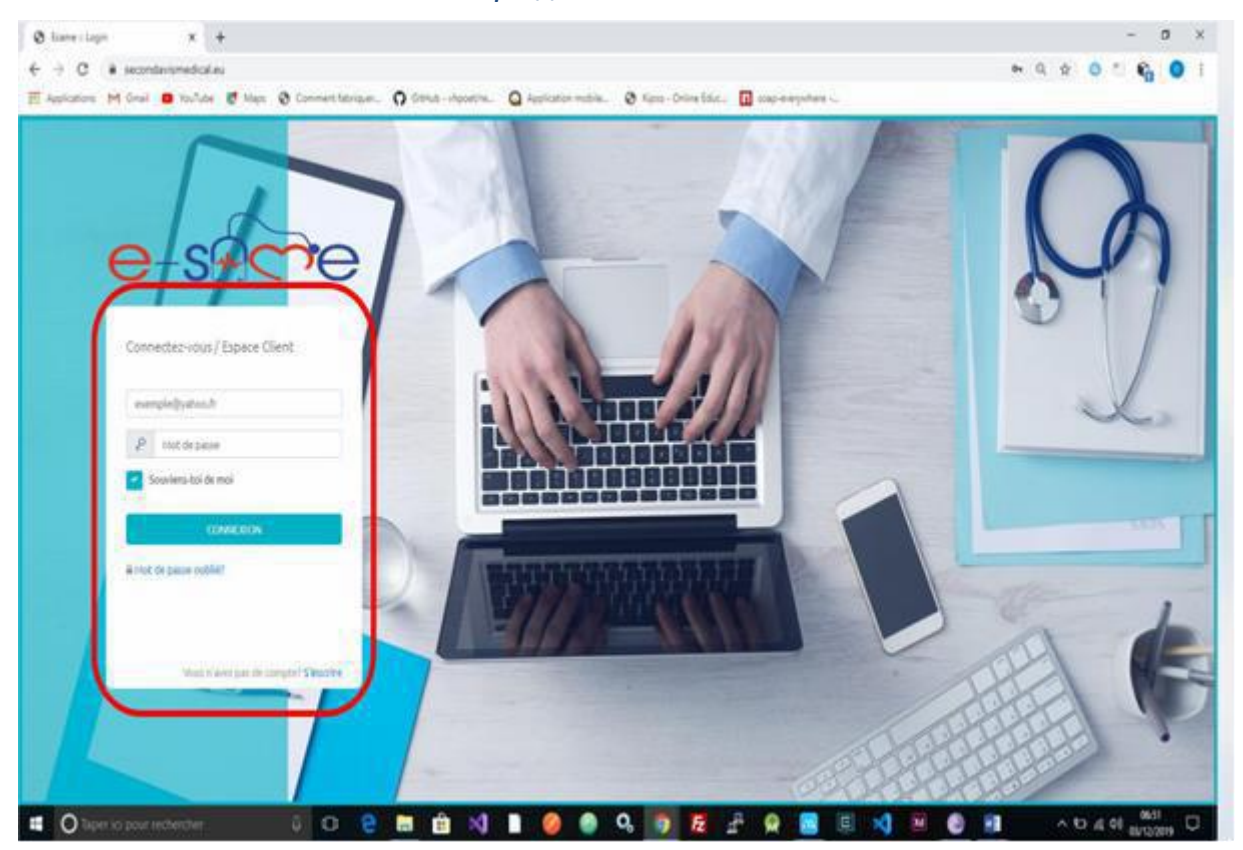

*https:/[/www.secondavismedical.eu](http://www.secondavismedical.eu/)*

Si vous n'avez pas encore d'identifiants de connexion en tant que Médecin, cliquez sur le lien **S'inscrire ».** La page d'inscription s'affiche :

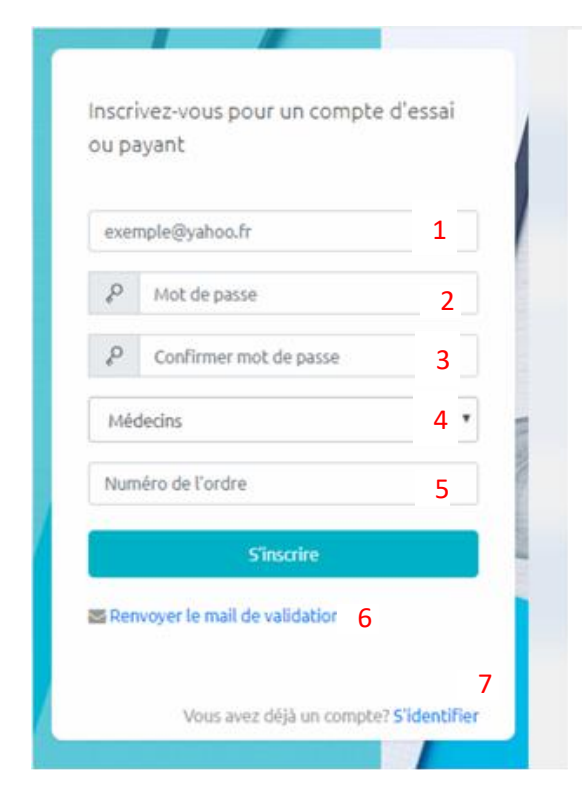

La procédure pour s'inscrire est la suivante :

- 1. Saisir l'adresse e-mail utilisée lors de l'inscription (1), Renseigner votre mot de passe (2) suivi d'une confirmation (3).
- 2. Sélectionne Médecins dans le menu déroulant (4)
- 3. Renseigner votre numéro d'ordre médecin (5) puis cliquer sur s'inscrire, vous recevrez un mail vous permettant de confirmer votre compte (Page).
- 4. Si vous n'avez pas reçu de mail, vérifiez vos spams ou renvoyer le mail de validation en cliquant sur le lien prévu à cet effet (6).
- 5. Si vous avez déjà un compte, identifiez-vous tout simplement (7).

Une fois vos informations renseignées, félicitations ! vous vous êtes enregistré.

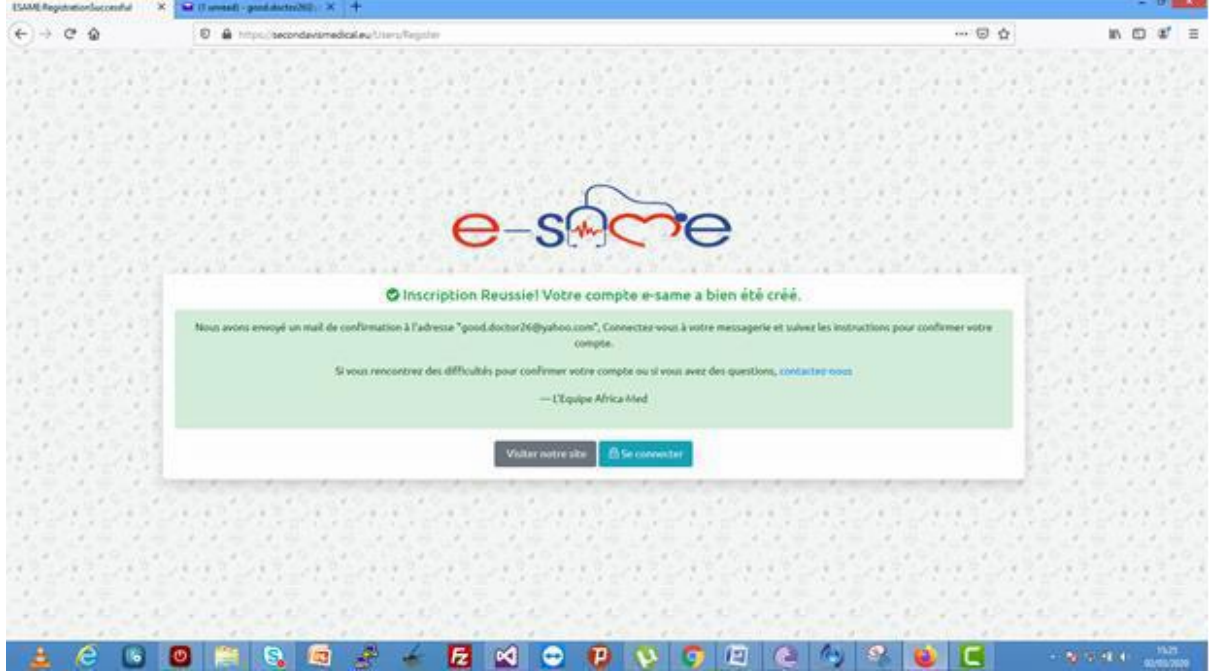

Après l'enregistrement, vous recevrez un mail dans lequel vous devrez confirmer votre compte en cliquant sur le bouton indiqué…

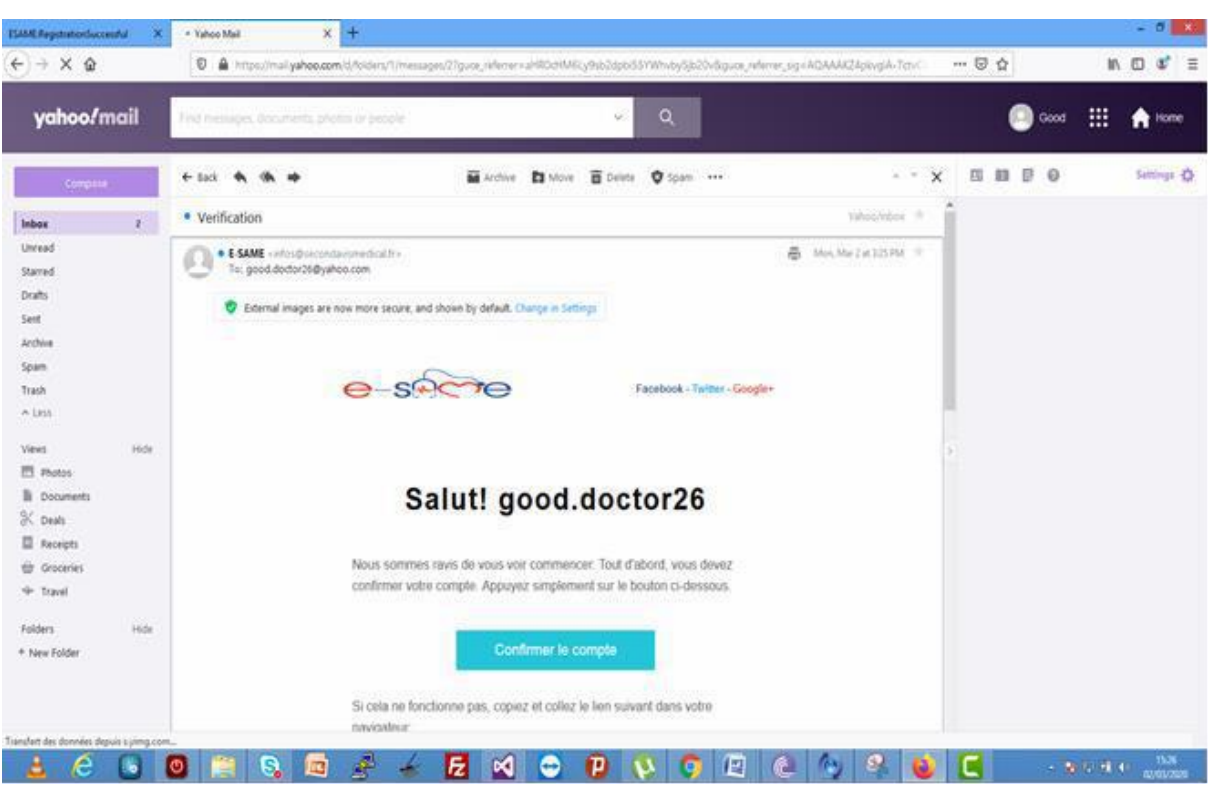

Par la suite, une boite de dialogue s'affichera, dans laquelle vous devrez renseigner vos informations personnelles et les enregistrer.

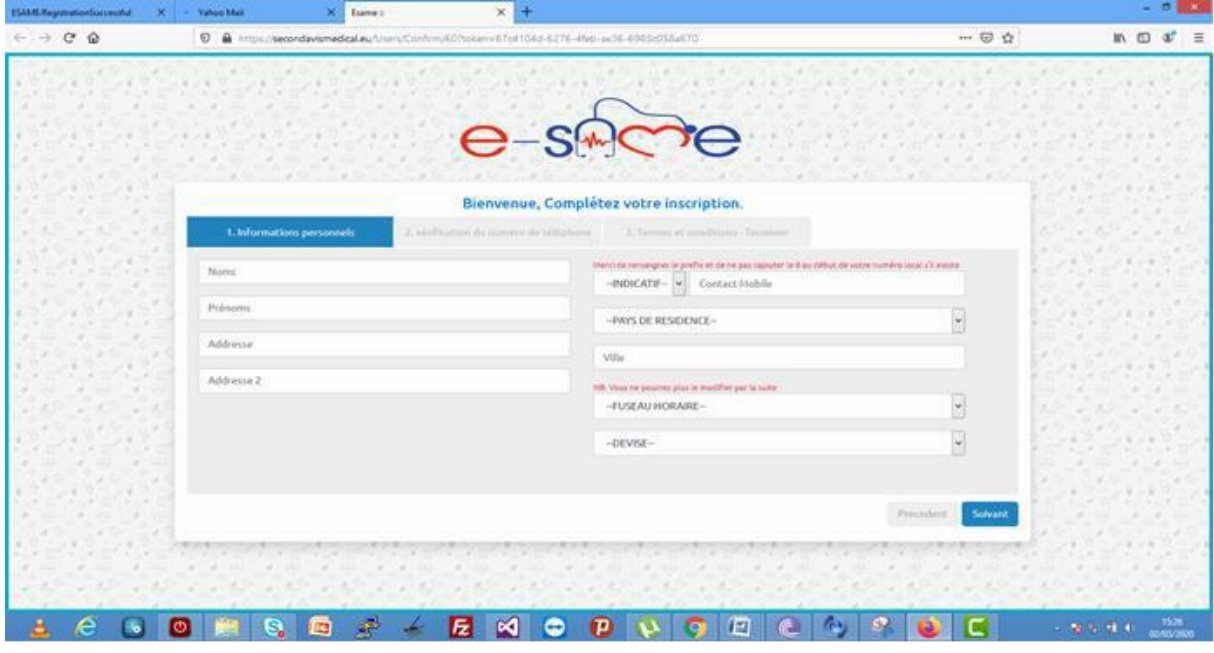

#### Mail de confirmation d'e same

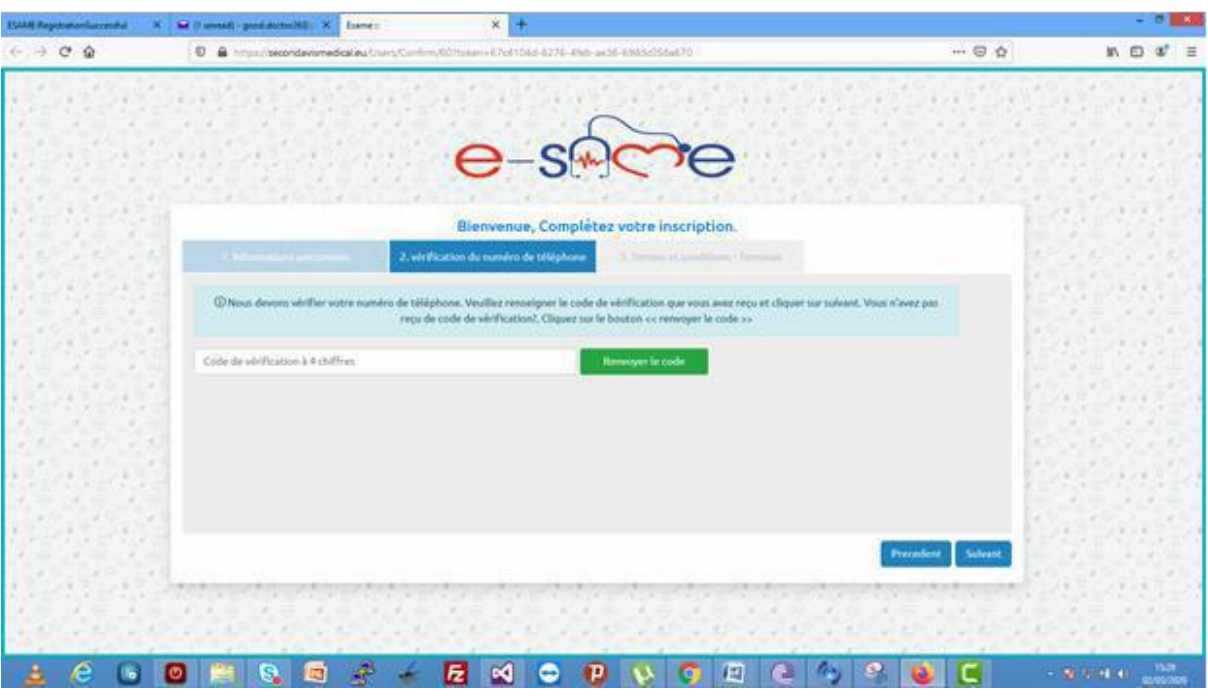

#### Bien vouloir renseigner le numéro de vérification envoyé par sms

Et enfin accepter les termes et les conditions d'e same en cochant sur la petite case.

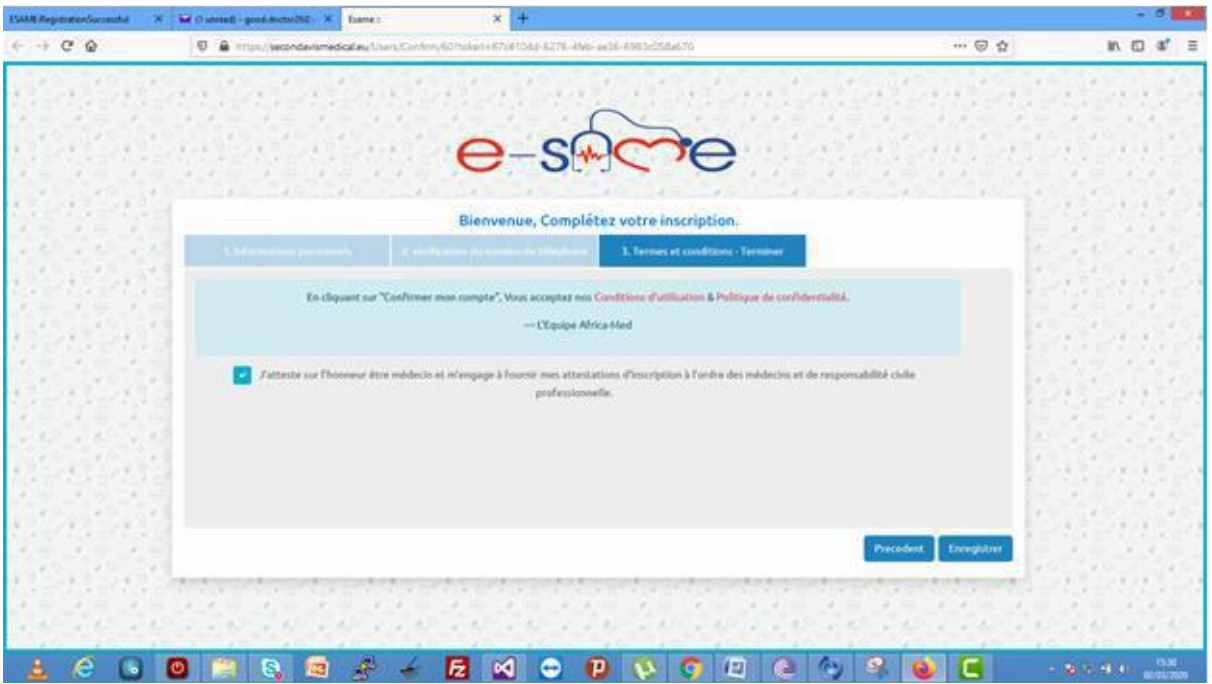

Voilà, en trois étapes seulement, vous êtes désormais un médecin e same, prêt à consulter.

# II. J'ETABLIS MON PROFIL MEDECIN SUR ESAME

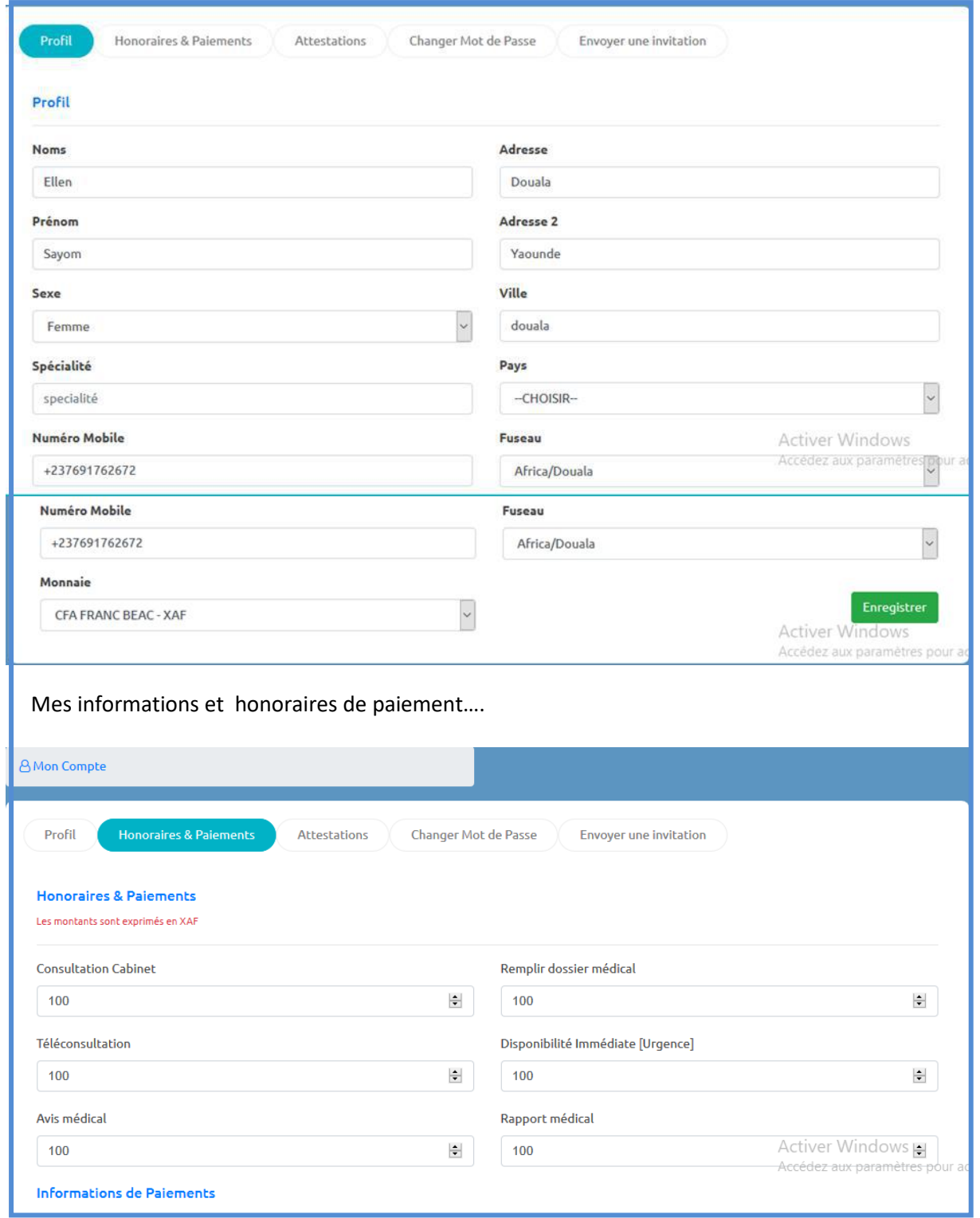

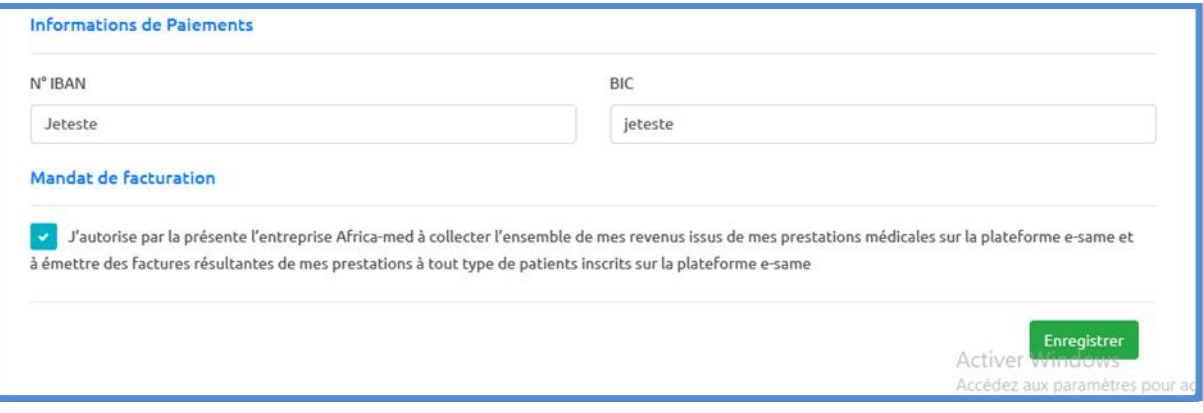

\*Mes attestations d'inscription à l'ordre des médecins et mes attestations d'assurance et documents professionnnels........

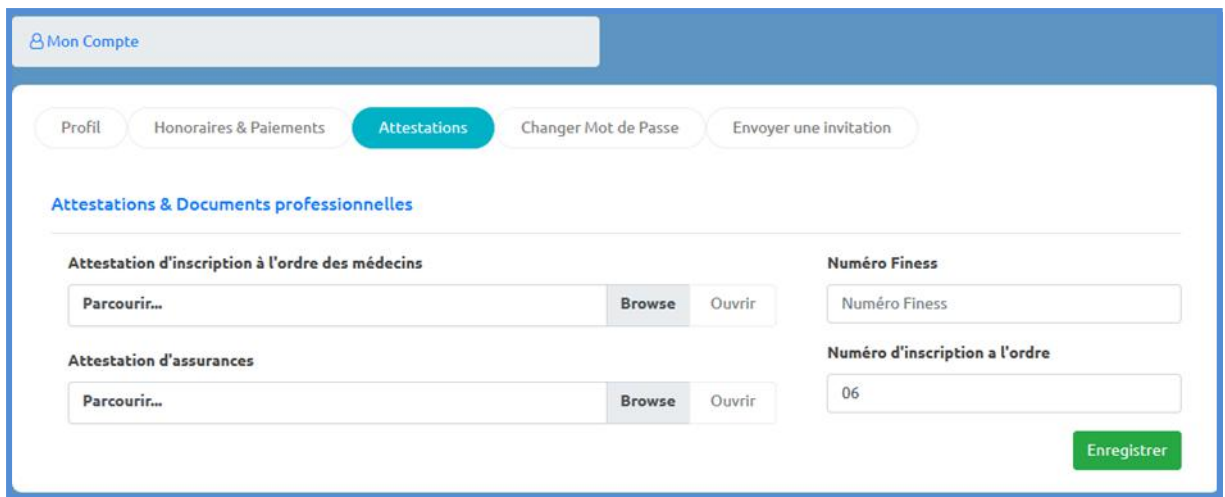

Vous avez la possibilité de changer de mot de passe

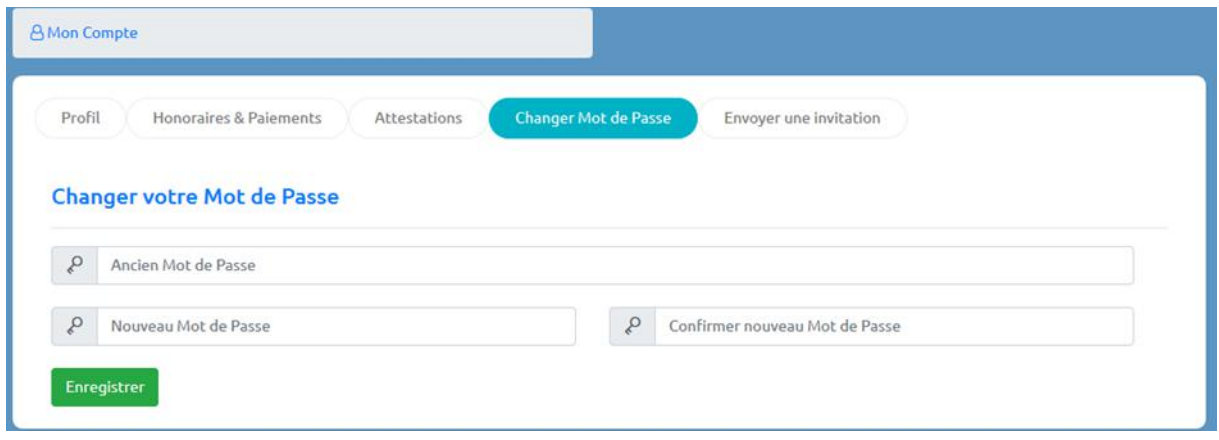

J'invite un confrère sur e same..... en renseignant son adresse email.......

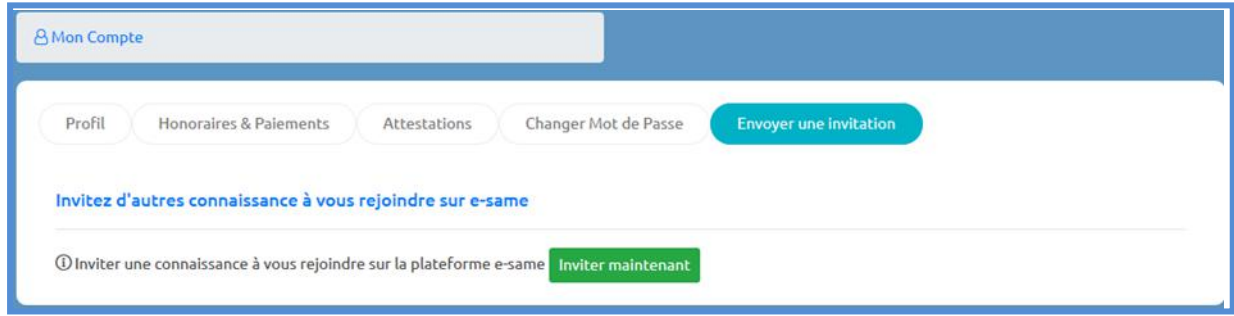

# III. LA PAGE PRINCIPALE OU TABLEAU DE BORD COMPTE MEDECIN

Elle vous présente une vue d'ensemble des différentes fonctionnalités de votre compte médecin**.** Nous allons vous décrire toutes les fonctionnalités du compte les unes après les autres. Dès votre connexion, vous trouverez plusieurs onglets que nous évoquerons par la suite.

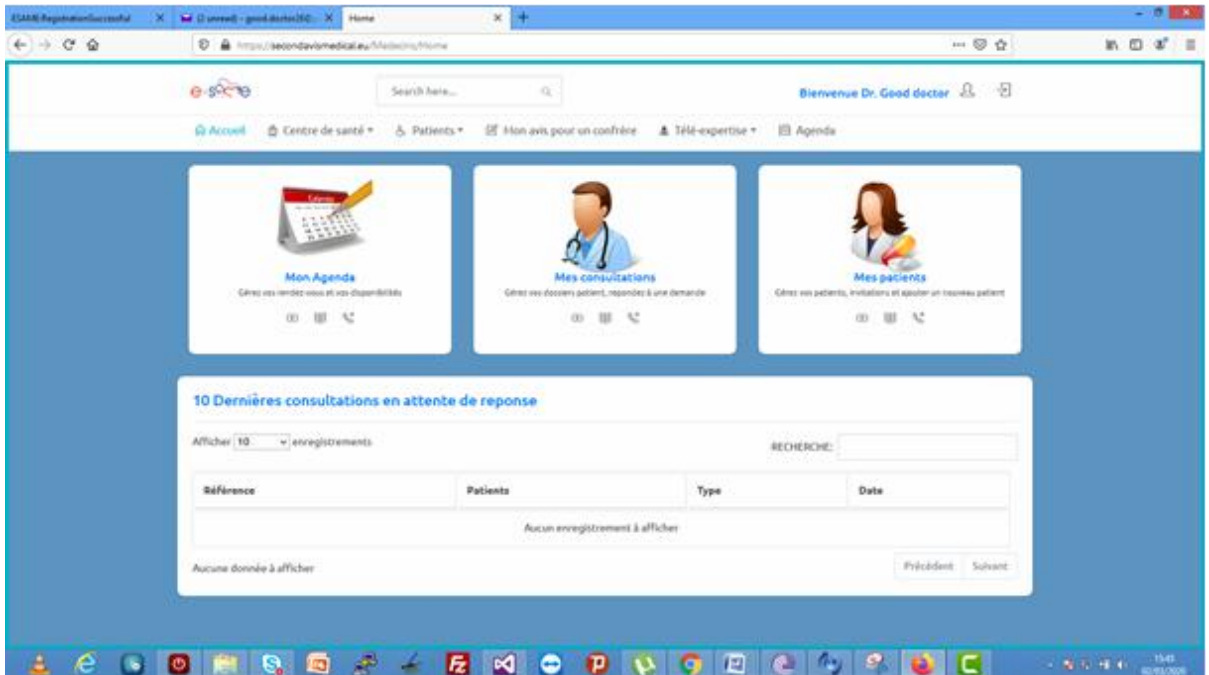

La page d'accueil est constituée de plusieurs parties parmi lesquelles :

- La barre de notifications
- La barre de menu
- Un message d'alerte nous permettant de compléter nos informations
- Un panneau d'accès rapide aux fonctions les plus usuelles
- Enfin la liste des demandes d'avis récentes
- 1. La barre de notifications

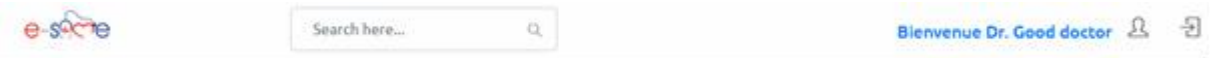

La barre de notifications dispose d'un champ de recherche, un message d'accueil, d'un bouton de gestion du compte ainsi qu'un bouton permettant de verrouiller la section en cours.

2. La barre de menu

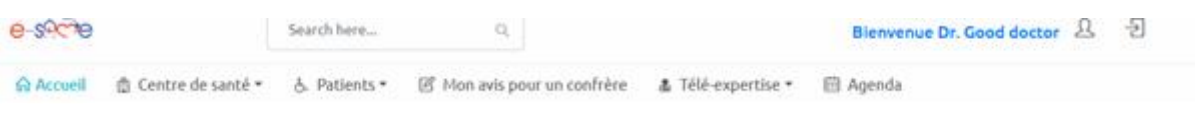

La barre de menu quant à elle dispose de 6 onglets, respectivement **: Accueil, Centre de santé, Patients, Mon avis pour un confrère, Télé-expertise, Mon agenda.**

- **L'onglet Accueil** permet d'accèder, quelque soit sa position dans l'application, au tableau de board.
- **L'onglet Centre de santé** quant à lui, regroupe toutes les fonctions de gestion des consultations des patients, aussi bien en présentiel que ceux distants. Il est constitué de deux sous rubriques :

**A** Centre de santé ▼ & Patients -Þ

Mes Rendez-vous

Mes Dossiers

> Mes rendez-vous en cabinet

> Mes Consultations

 $\mathbb{R}$   $\mathbb{R}$   $\mathbb{$ 

- **L'onglet Patients**, regroupe toutes les fonctions de gestion des patients, aussi bien en présentiel que ceux distants. Il est constitué de trois sous rubriques:
	- Mes Patients

& Patients -Mon avis pour un confi

Rechercher et ajouter un

Patient

- Nouveau patient
- > Rechercher et ajouter un patient
- > Nouveau Patient

> Mes patients

- **L'onglet avis à un confrère**, il affiche tous les avis sur lesquels vous êtes sollicités par vos confrères
- **L'onglet Mon Agenda**, (1) ici le médecin a la possibilité de définir ses plages horaires de disponibilité (libres) sur lesquelles les patients pourront boucler **des rendez-vous de téléconsultation, en cabinet et en urgences**. Ceci se fera en cliquant sur la case correspondant au jour de disponibilité sélectionné par le médecin. Ensuite bien vouloir renseigner les champs qui s'afficheront sur la boite de dialogue (2). Après avoir enregistré, une autre page s'ouvrira, dans laquelle vous pourrez **émettre un compte rendu, une ordonnance, référer à un confrère et enfin débuter une Visio consultation** (3) *(les références de la visio seront affichés : l'heure, la date, les participants…)En cliquant simplement sur le rendez vous en téléconsultation ; vous accédez directement à la salle de visio conférence.*

# 1

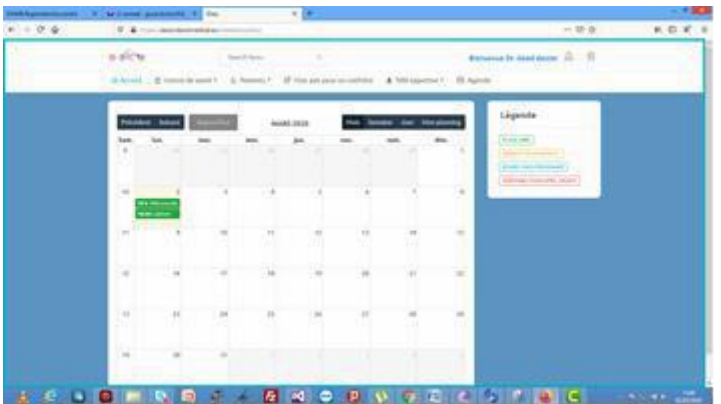

2

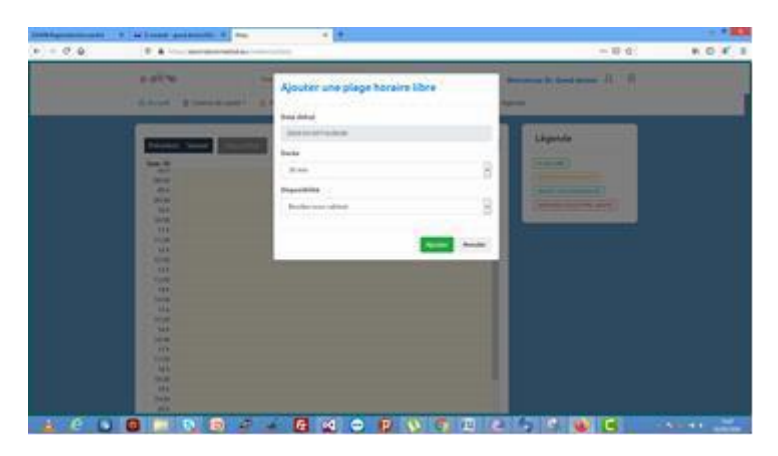

**3** $\begin{array}{rcl} \text{a) In a number} \\ \text{b) & \Rightarrow & \text{c) } \text{ c} \end{array}$  $\begin{array}{c} \square \hspace{0.2cm} \cdots \hspace{0.2cm} \heartsuit \hspace{0.2cm} \alpha \end{array}$  $\bigstar$  Kunpe-pages =  $\bigstar$  $e$ -show Senditiers.  $\label{eq:reduced} \text{Riemannian Dir.} \text{ Gand order} \cdot \widehat{\mathbb{H}}_0 = \widehat{\boxdot}$  $\alpha$  $\label{eq:1} \begin{array}{lll} \text{if}(\mathcal{S}_{\text{CMB}}) = \begin{array}{lll} \text{if}(\mathcal{S}_{\text{CMB}}) & \text{if}(\mathcal{S}_{\text{CMB}}) \\ \text{if}(\mathcal{S}_{\text{CMB}}) & \text{if}(\mathcal{S}_{\text{CMB}}) \end{array} \end{array}$ mbier - A Télé-espritur - - El Agente  $B$  Fm <u>n de propins de la pa</u> ohanna Nelson [Teleconsultation] DOSSIER MEDICAL PA .<br>Mémo Participants<br>Ammer III — Langemenen новкие  $\overline{\mathbf{r}}$  $\label{eq:R1} \mathbf{R}^{\mathbf{p}} = -\frac{1}{\hbar} - \mathbf{R}_{\mathbf{R}} \mathbf{m} \qquad \qquad$ -<br>Mederation Date it flows<br>Bill (2/03/2020)<br>Chi 12/03/10 12 **Statut**  $\label{eq:2.1} \text{DrGord doch}$  $\overline{\underline{\rm{m}}}$  $\overline{\Xi}$  $\epsilon$  $\hat{z}$  ,  $\hat{z}$  ,  $\hat{z}$  ,  $\hat{z}$  ,  $\hat{z}$  $\sim$  100  $\,$  $\overline{\left( x\right) }$ Heyarter for notice yours cident **I**  $\label{eq:1} \lambda\theta\bar{\lambda}\bar{\lambda}\bar{\alpha}\bar{\alpha}\bar{\lambda}\bar{\mu}\bar{\nu}\bar{g}\bar{\nu}\bar{\tau}\bar{\nu}\bar{\alpha}\bar{\tau}$ LESORQS / ZMODVOZQVOJ MON

#### 3. Un panneau d'accès rapide

Pour les fonctions les plus usuelles, telles que **Mon Agenda, Mes consultations, Mes Patients** dont nous détaillerons le contenu dans les chapitres suivants.

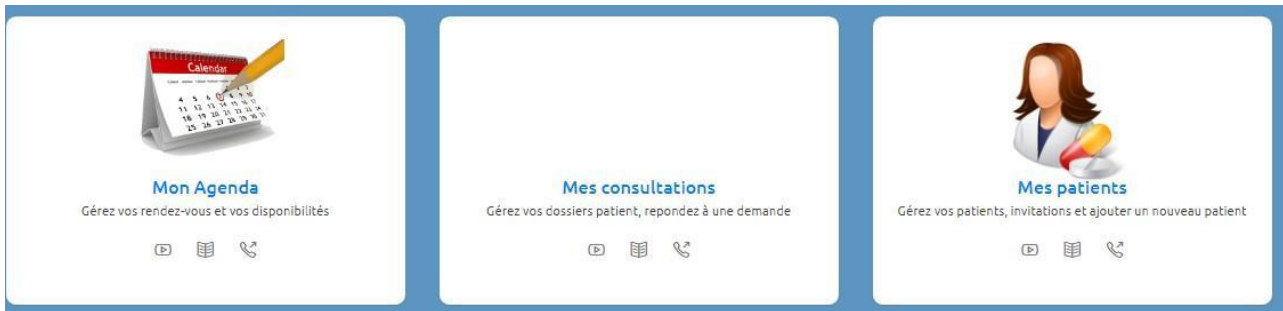

4. La liste des demandes d'avis récentes.

Dans cette section, le médecin accède rapidement aux demandes d'avis récentes. Le médecin a la possibilité d'afficher un nombre bien précis d'enregistrements selon sa convenance. Il est également possible de retrouver une demande d'avis particulière. Les demandes d'avis récentes sont affichées par Référence, Patients, Type et Date

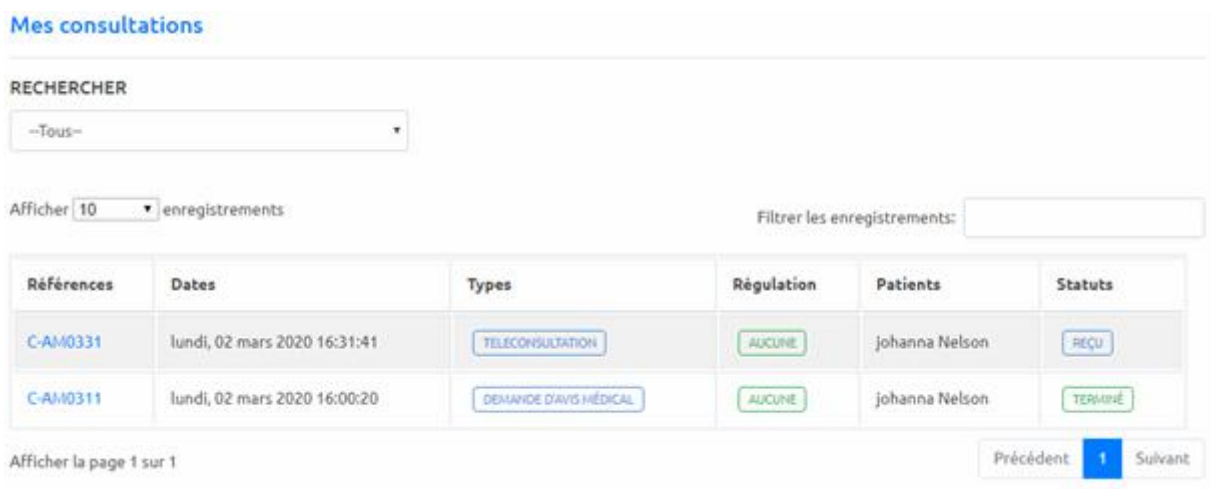

# IV. J'ACCEPTE L'INVITATION D'UN PATIENT SUR E SAME

**D**ans la page d'accueil d'e same, cliquez sur l'onglet « mes patients », ensuite sur « rechercher et ajouter » un patient.

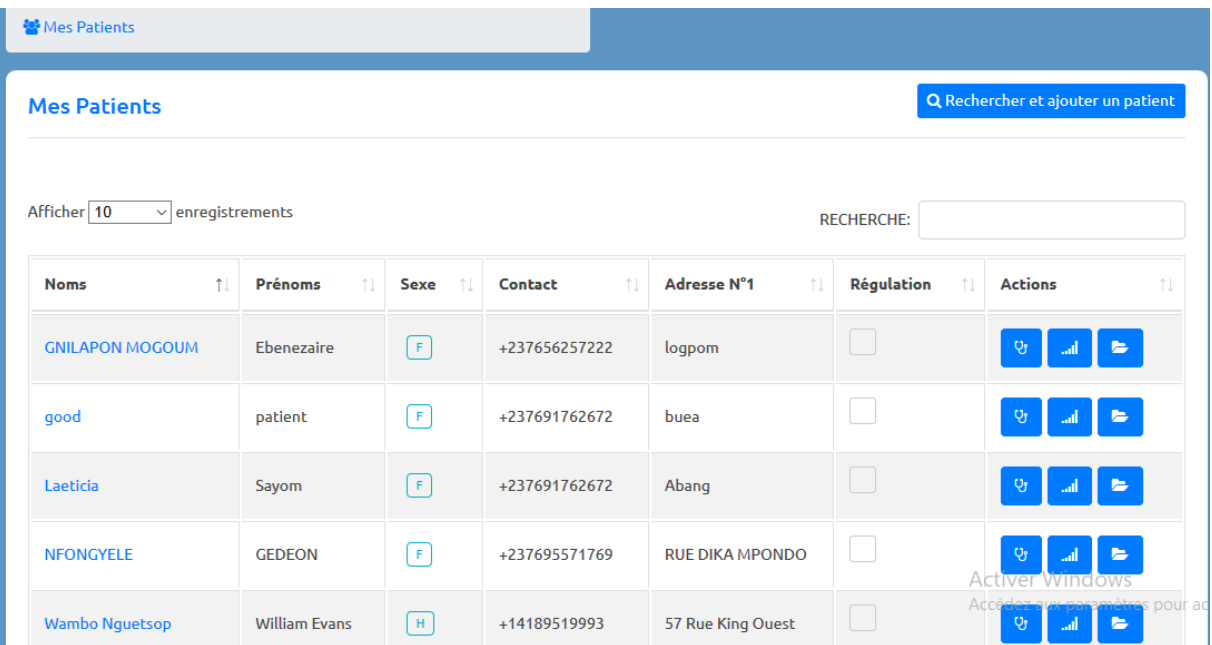

Passez en revue la liste des patents de la plateforme, puis cliquez sur le patient qui a une case verte, à l'extrême droite ; sous la colonne action.

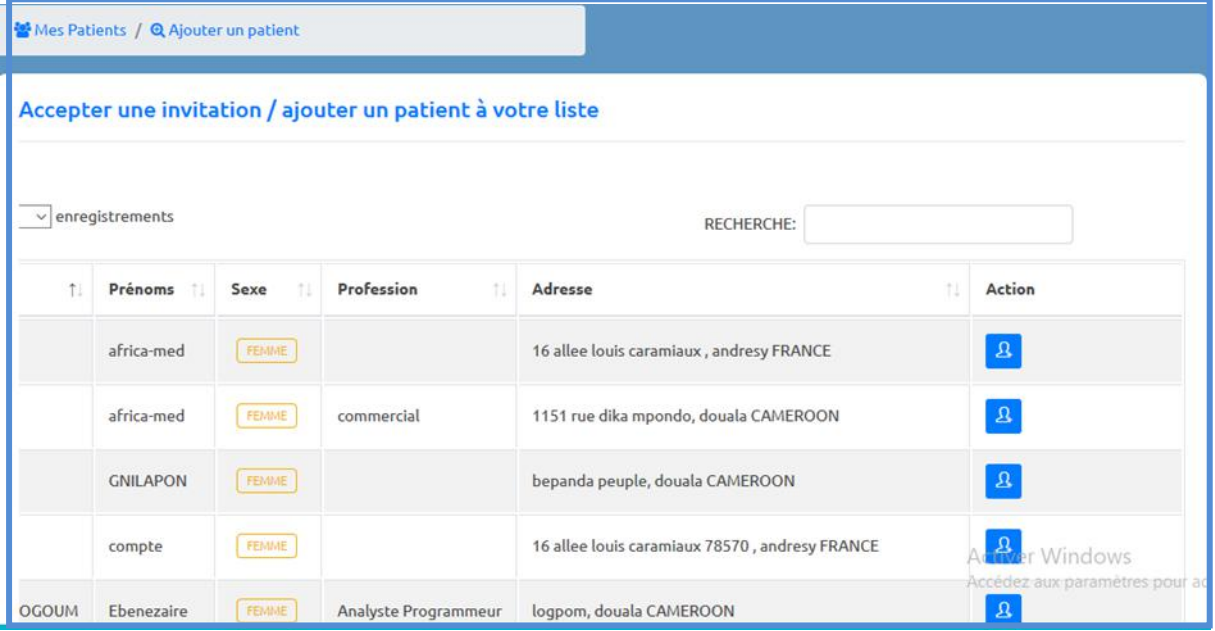

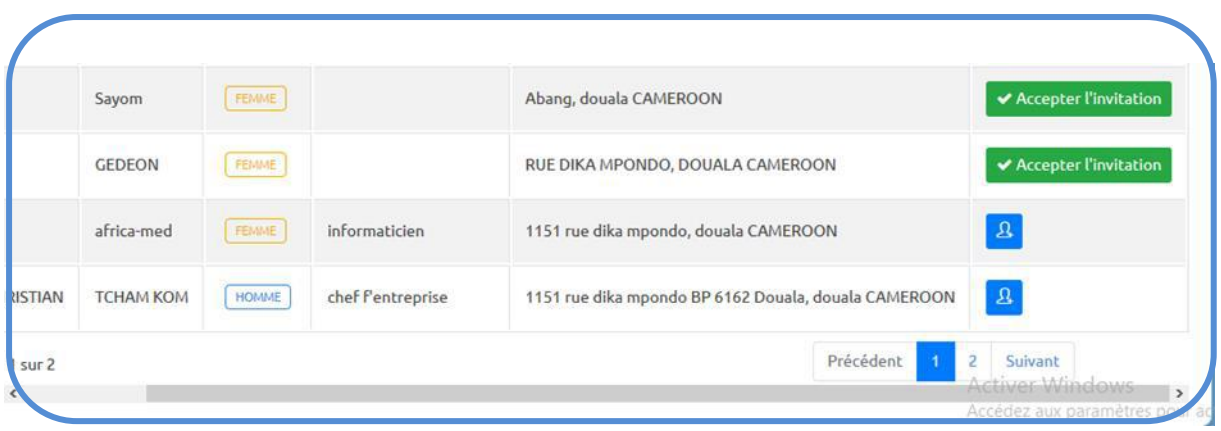

Décidez d'attribuer une régulation à ce patient en cliquant sur oui ou non.

Attribuer une régulation à un patient implique que toutes ses requêtes seront d'abord analysées par le médecin régulateur qui prescrira des examens si nécessaires avant de vous les transmettre. Par conséquent ce patient devra d'abord faire une demande médicale qui sera analysée par le médecin régulateur avant de pouvoir vous consulter en cabinet.

Ça y est le patient est désormais le vôtre. Il figure dans votre liste de patients et peut être consulté.

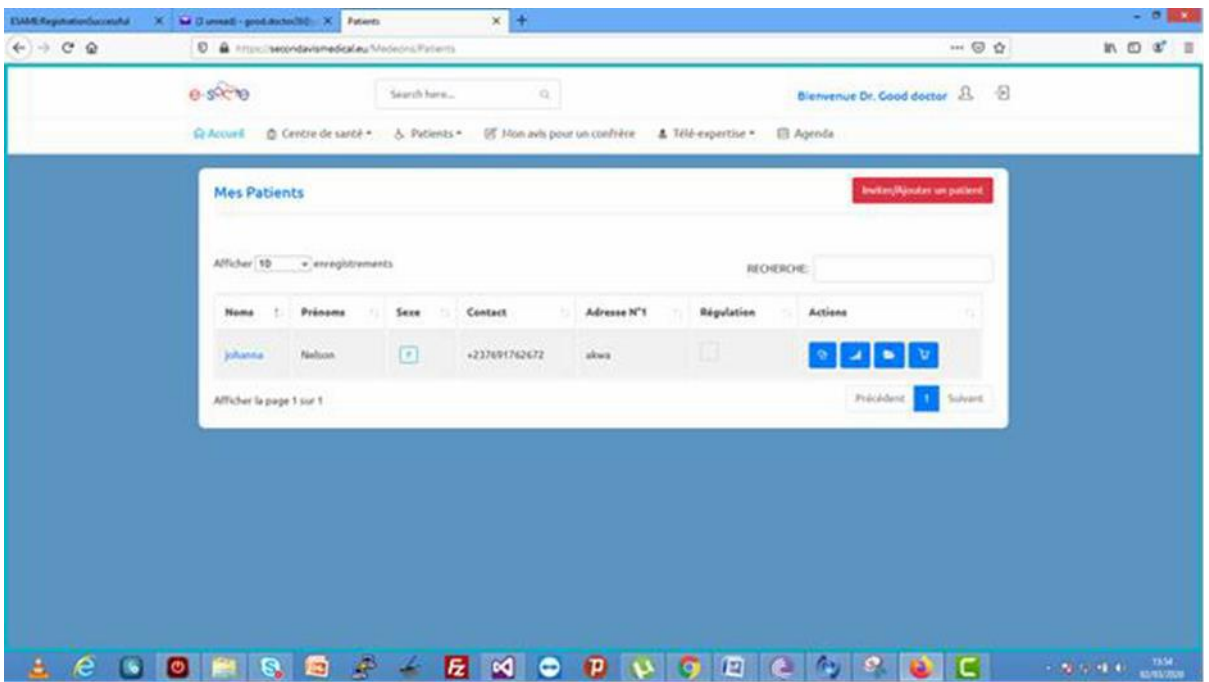

Parcourez la liste de patients d'e same et cliquez sur la petite case bleue ; à l'extrême droite sous la colonne action pour l'inviter.

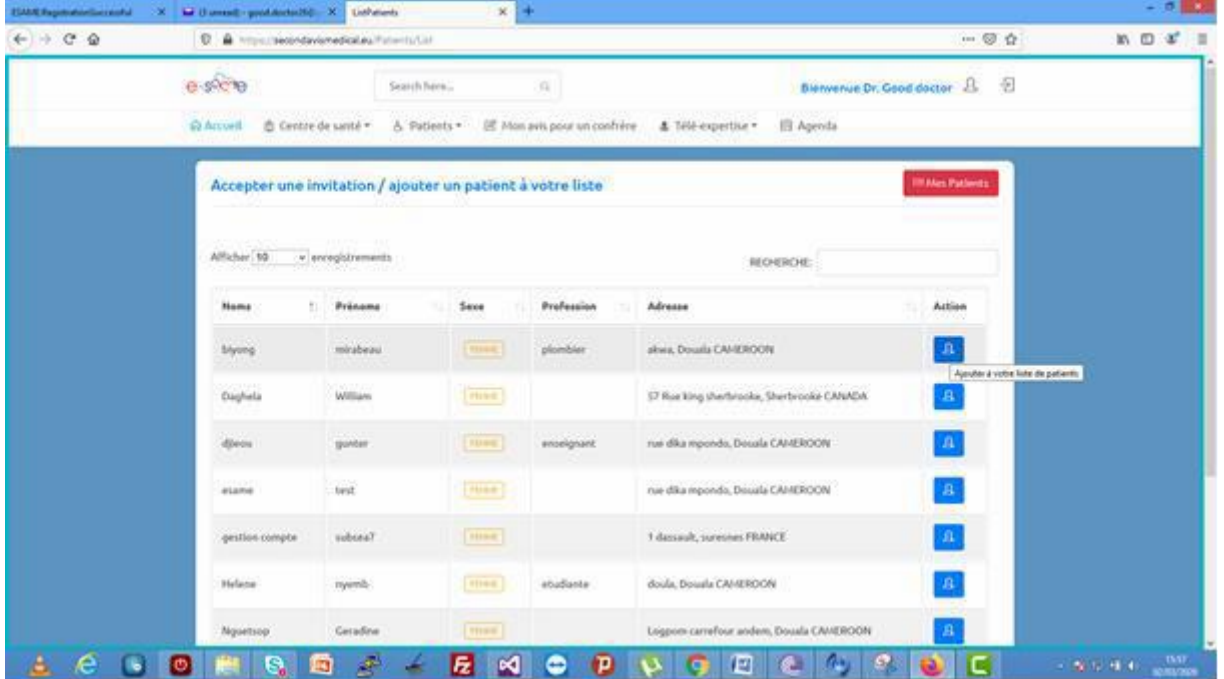

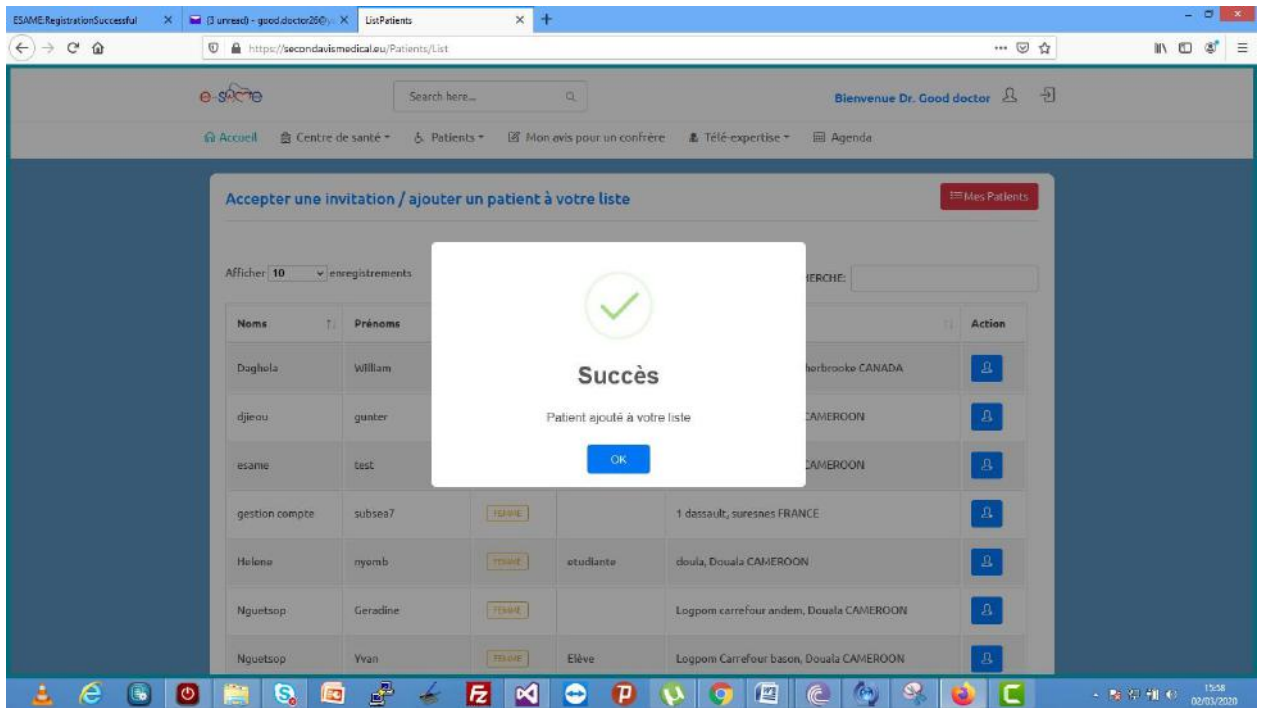

# VI. J'INSCRIS UN PATIENT SUR E SAME

En cliquant sur l'onglet nouveau patient sous l'onglet patient, vous pouvez inscrire un de vos patients sur e same

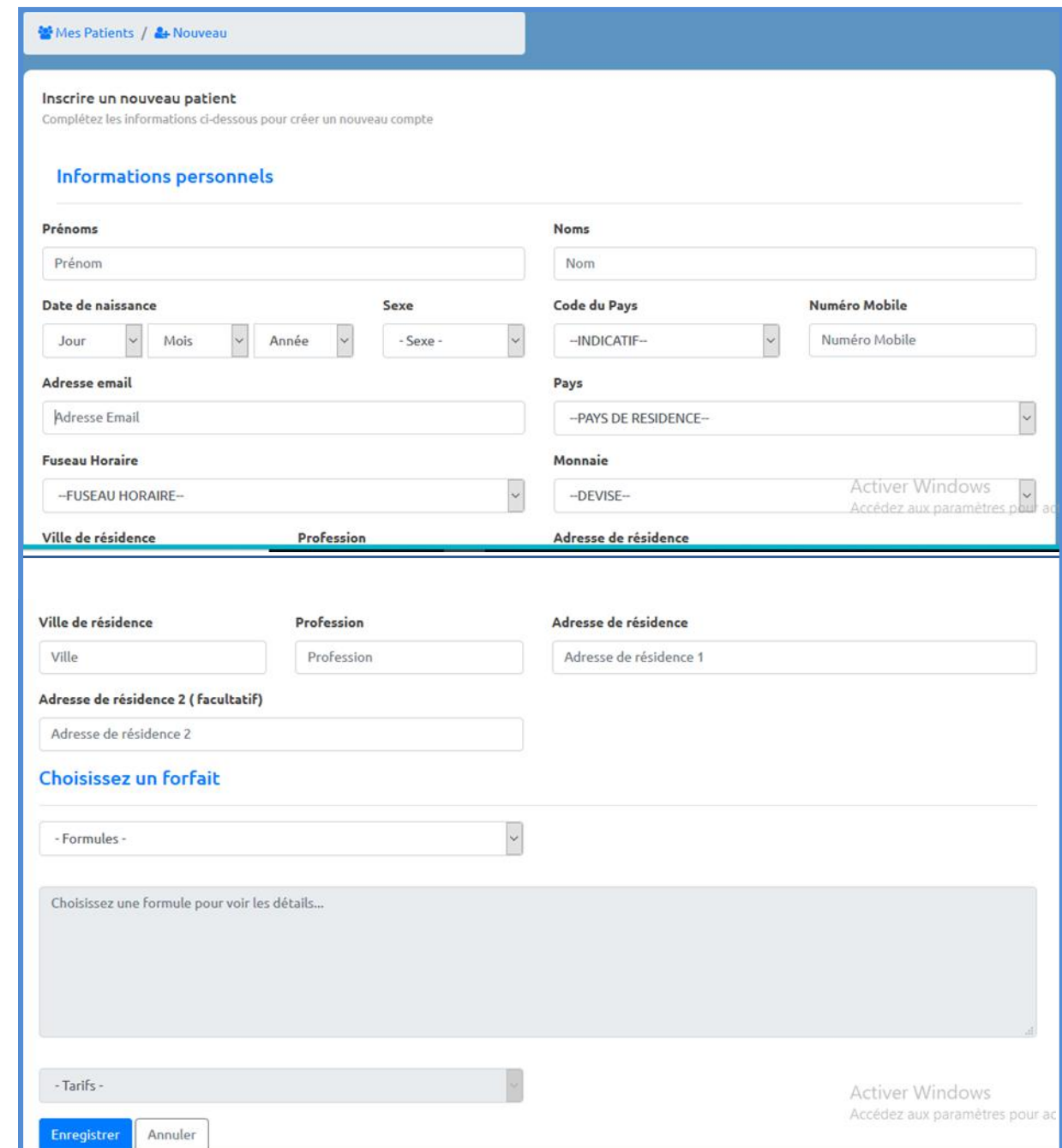

# VII . JE VERIFIE LES PARAMETRES VITAUX DE MON PATIENT/E SAME HEALTH

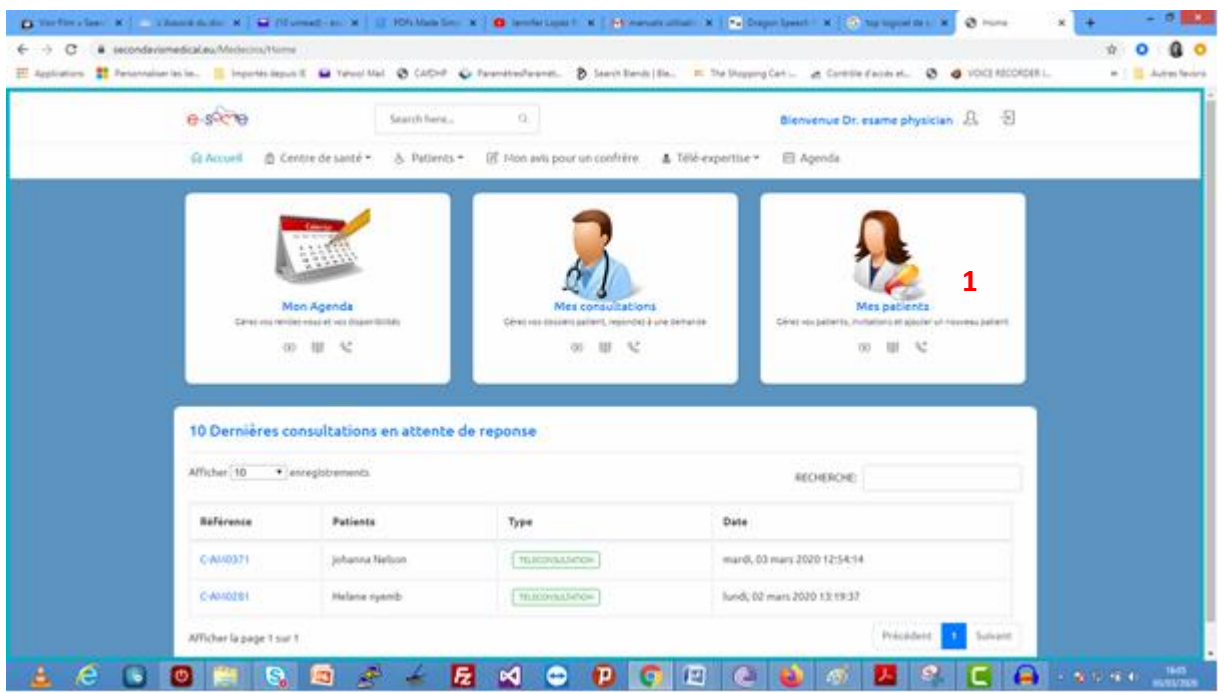

J'inspecte la liste des patients, puis je choisis celui dont les paramètres vitaux me préoccupent.

En cliquant sur le deuxième petit onglet bleu sous la colonne action, j'ai accès aux paramètres vitaux de mon patient.

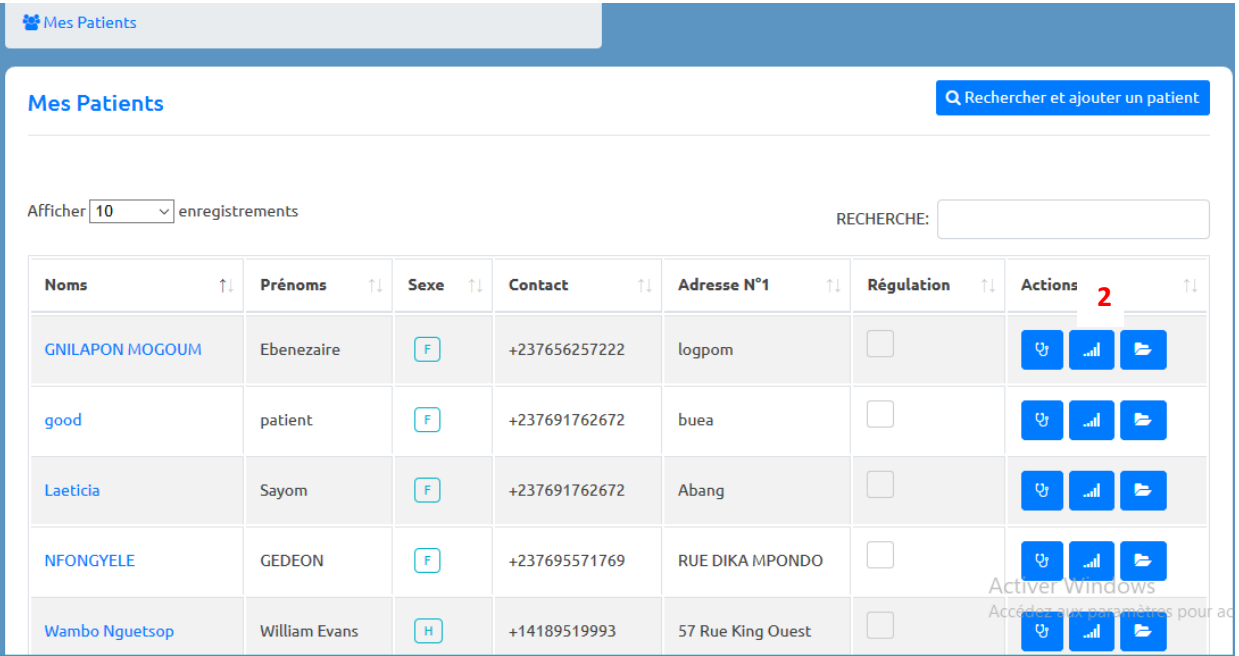

Je désigne le paramètre qui me préoccupe…

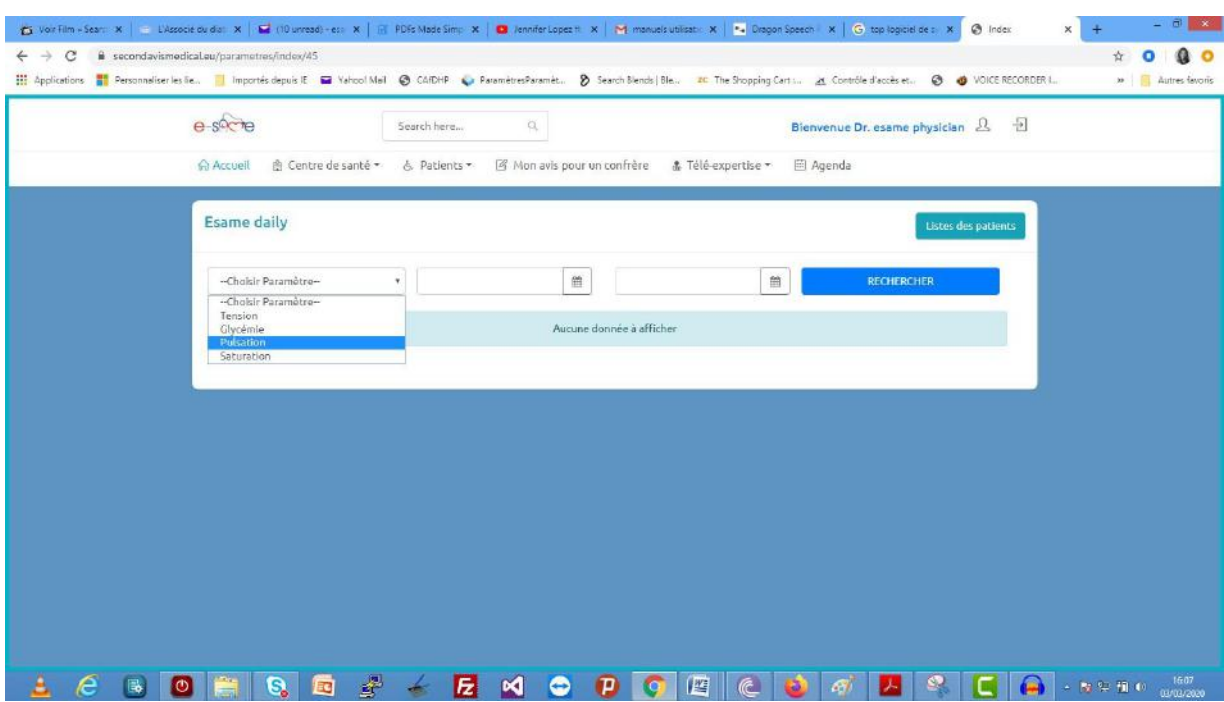

Je renseigne les dates d'enregistrement du paramètre….

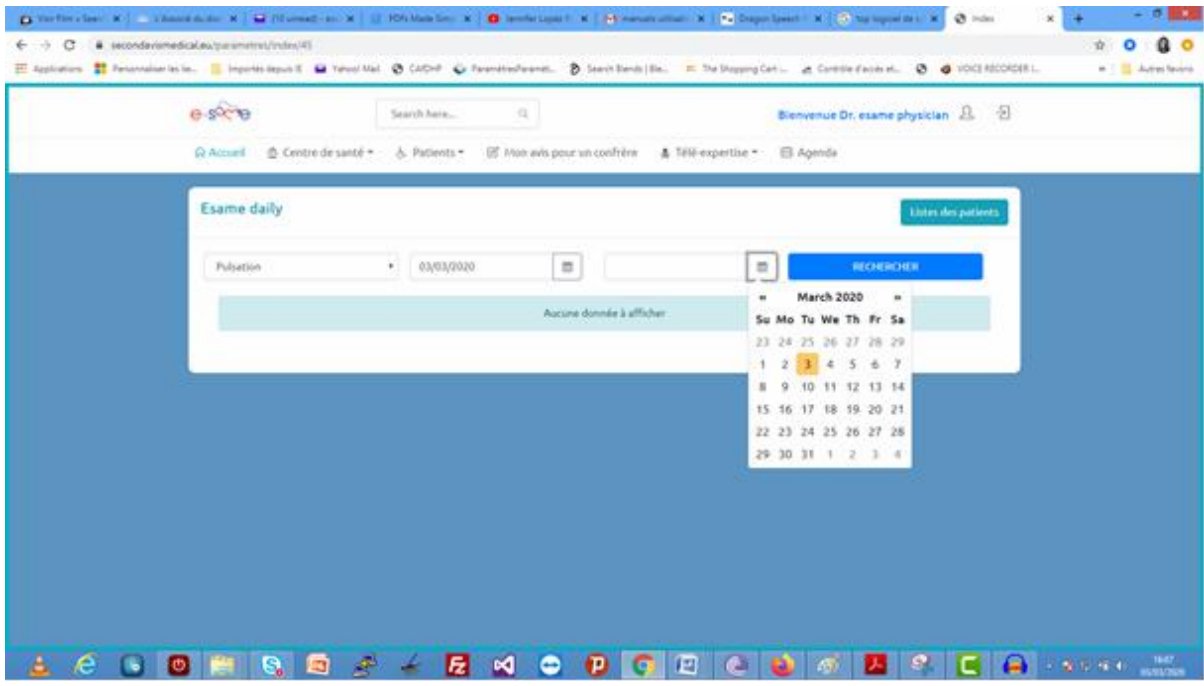

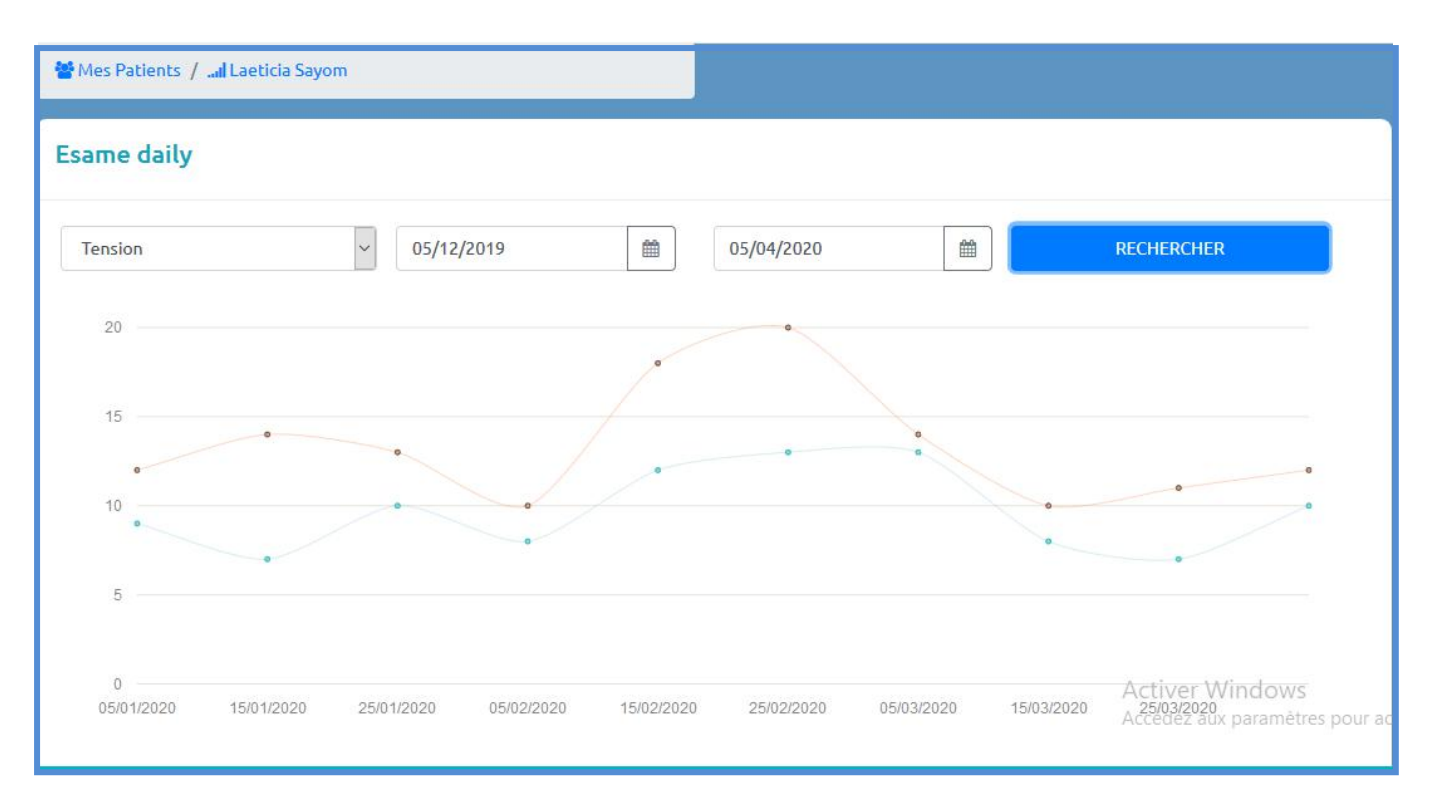

#### Ça y est, je peux voir l'évolution du paramètre vital de mon patient.

#### Réponse à une demande d'avis médicale

La demande d'avis d'un patient s'affichera sur la page d'accueil du médecin (en dessous) ou encore en cliquant sur le menu **mes patients** *(gérer mes demandes)*. Pour répondre à une demande d'avis médicale, le médecin clique sur le lien (1) de la référence correspondant au Type de demande d'avis

*(2)* auquel il veut répondre. *(Tel qu'indiquer sur la capture en dessous)*

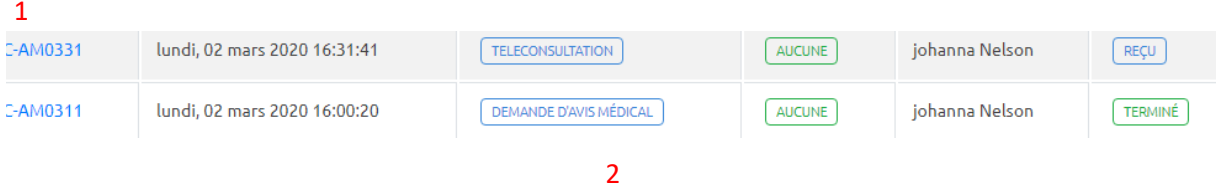

Le clique sur le lien de la référence au type demande d'avis redirigera l'utilisateur vers une page résumant la demande d'avis. Cette page présente un résumé des informations renseignées par le patient relatives à sa maladie *(motif de consultation, antécédents, traitements habituels, paramètres…).* Ensuite nous aurons les onglets décrits à la suite, que le médecin devra parcourir pour achever sa consultation.

- 1. Le médecin devra cliquer sur le bouton **répondre au patient** pour les champsrequis
- 2. **Demande patient :** cet onglet affiche les informations renseignées au préalable par le patient sur sa fiche de demande d'avis médical
- 3. **Dossier médical :** il contient les documents ou fichiers stockés par le patient et qu'il a souhaité partager avec le médecin consultant
- 4. **Mon avis :** le médecin à travers cet onglet peut donner un premier avis médical à la suite des informations perçues
- 5. **Certificats médicaux :** le médecin peut établir si nécessaire un certificatmédical
- 6. **Diagnostiques :** il s'agit d'une liste de diagnostiques proposées au médecin dont il pourrait se servir pour confirmer le premier avis médical
- 7. **Avis aux confrères :** cet onglet permet au médecin de demander l'avis d'un confrère sur un cas précis
- 8. Memo : cet onglet permet au médecin de laisser un message rapide au patient

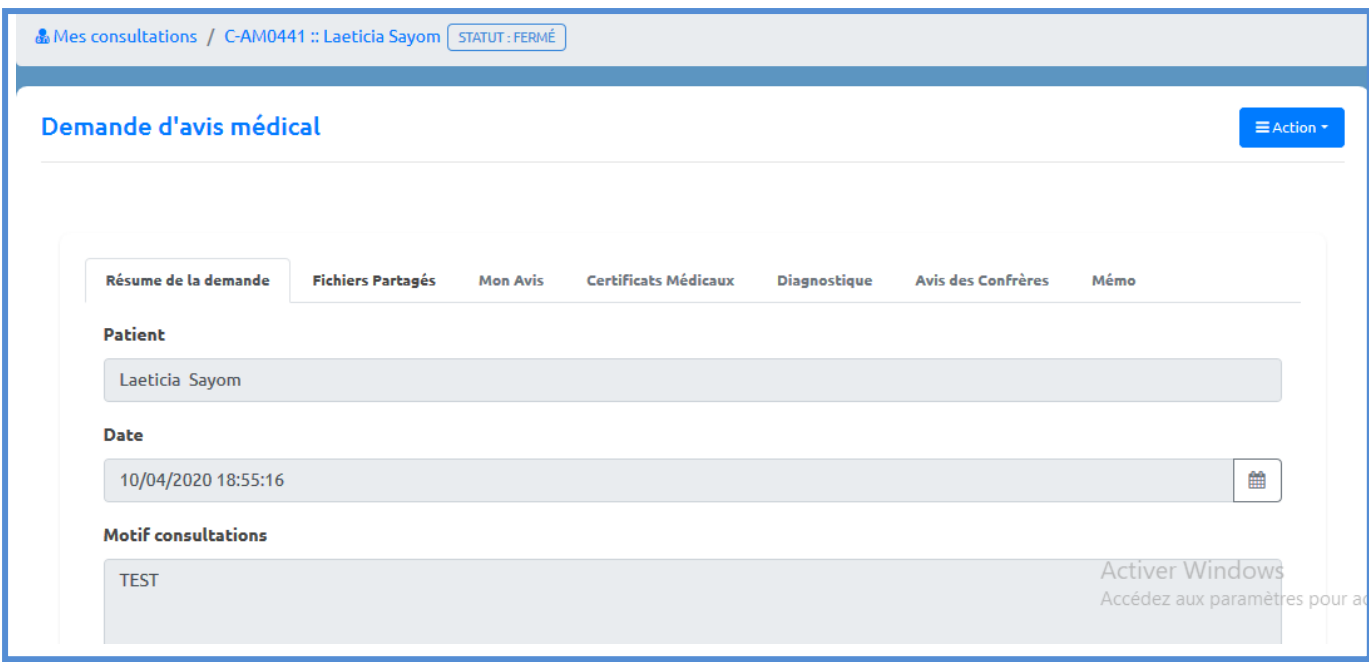

En cliquant sur l'onglet « action », vous pouvez répondre à votre demande d'avis médical

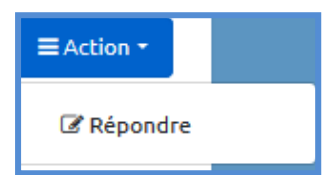

#### $\equiv$  Action  $\star$

- <sup>5</sup> Demander l'avis d'un confrère
- Programmer 30mn conférence
- *C* Ecrire mon avis
- **D** Ajouter une prescrpition
- **B** Ajouter un Examens
- **A** Certificat médical
- + Créer une Pathologie Cim10
- ⊙ Clôturer

Par la suite, sous la meme colonne vous disposez de tous les éléments pour répondre à votre demande d'avis médical

# VIII. AGENDA

#### Vous cliquez sur l'onglet Agenda…

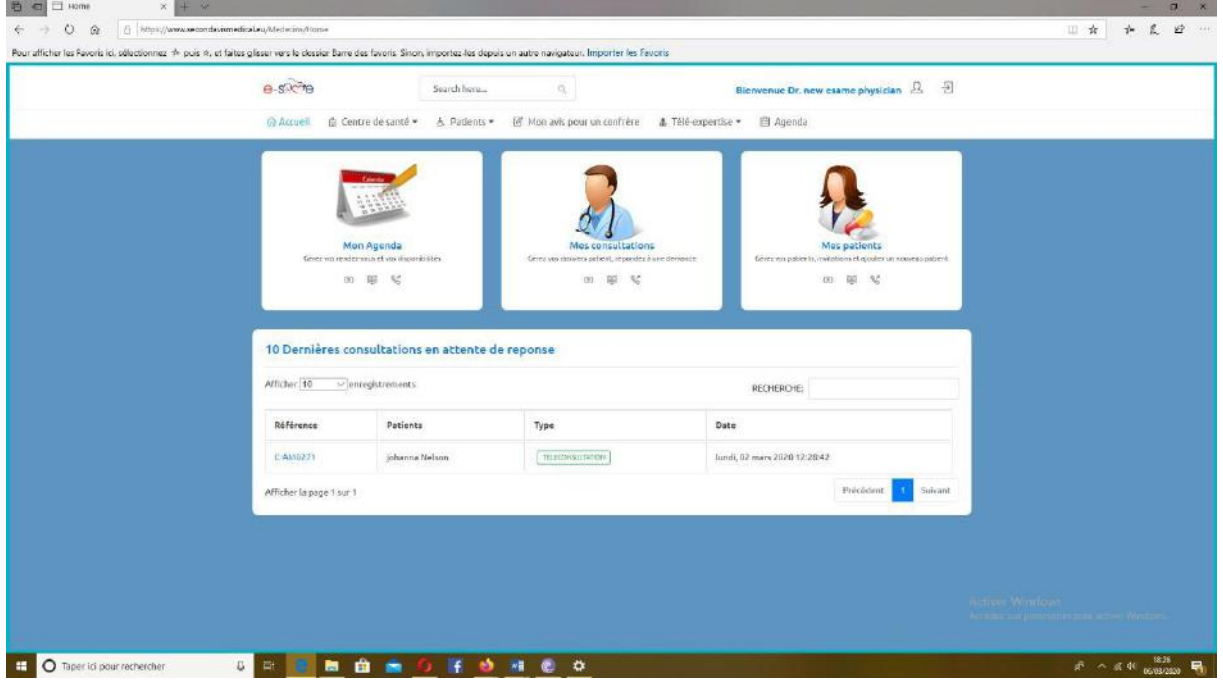

En choisissant le mois ; la semaine et le jour qui vous conviennent pour le rendez vous de votre choix, vous établissez vos plages horaires de disponibilité.

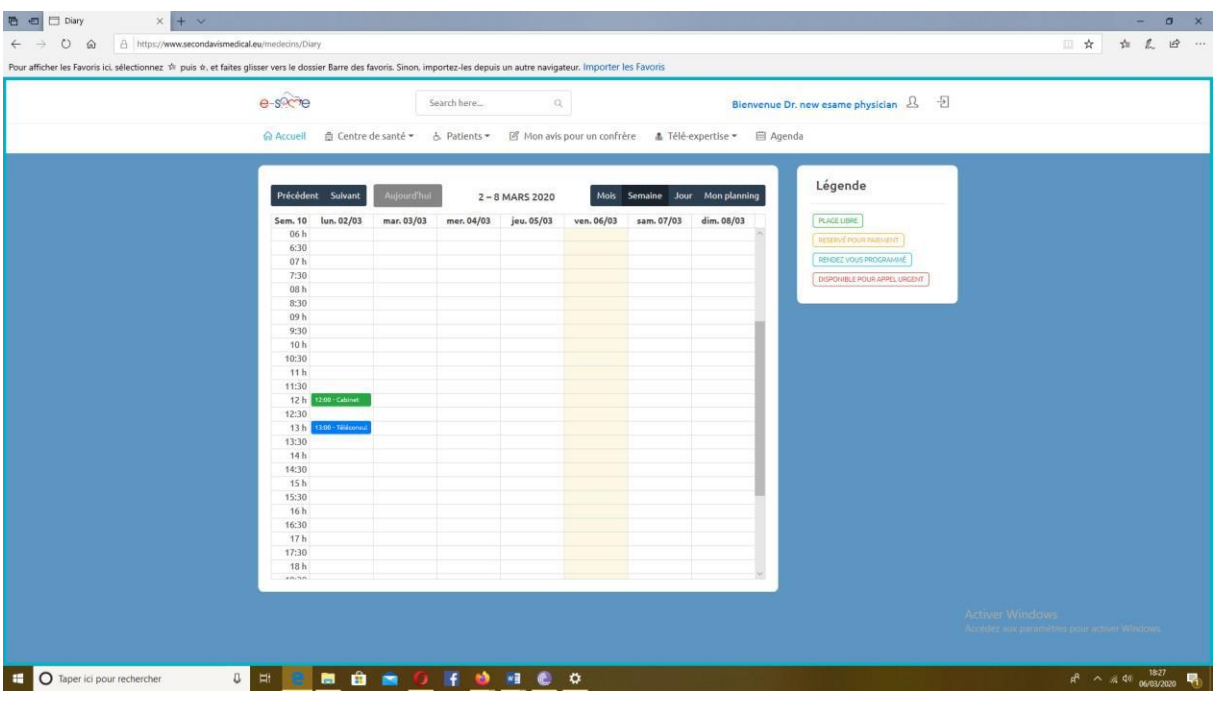

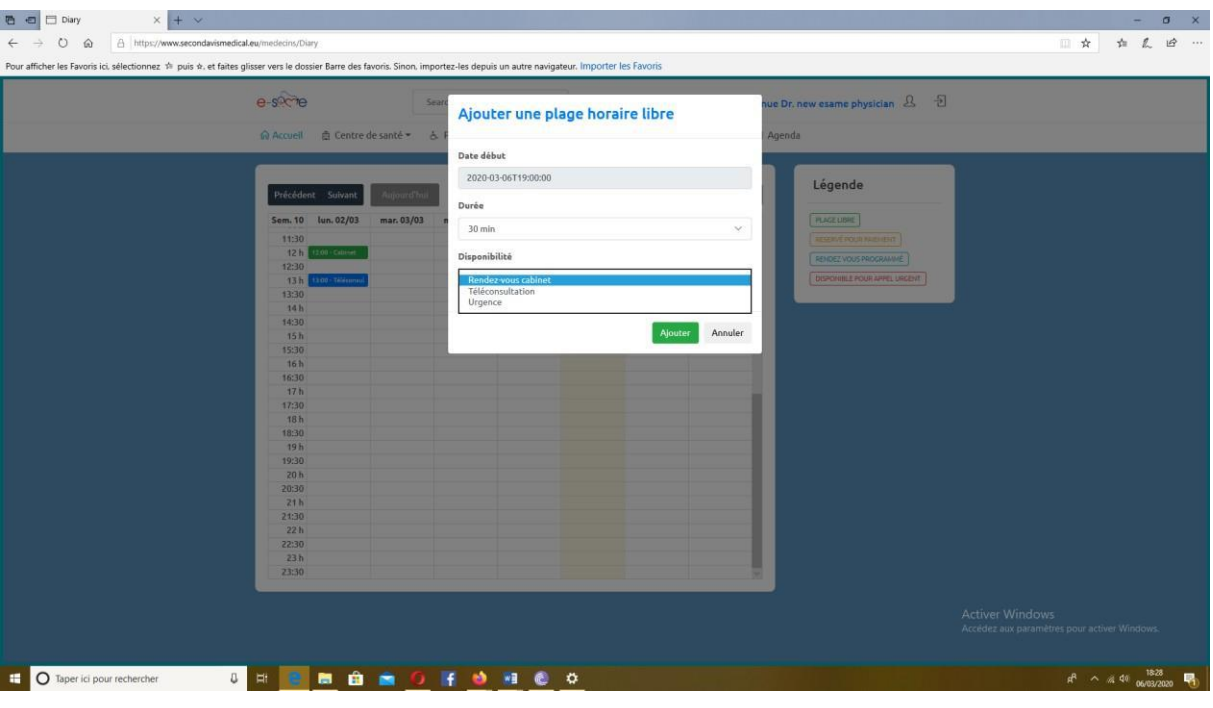

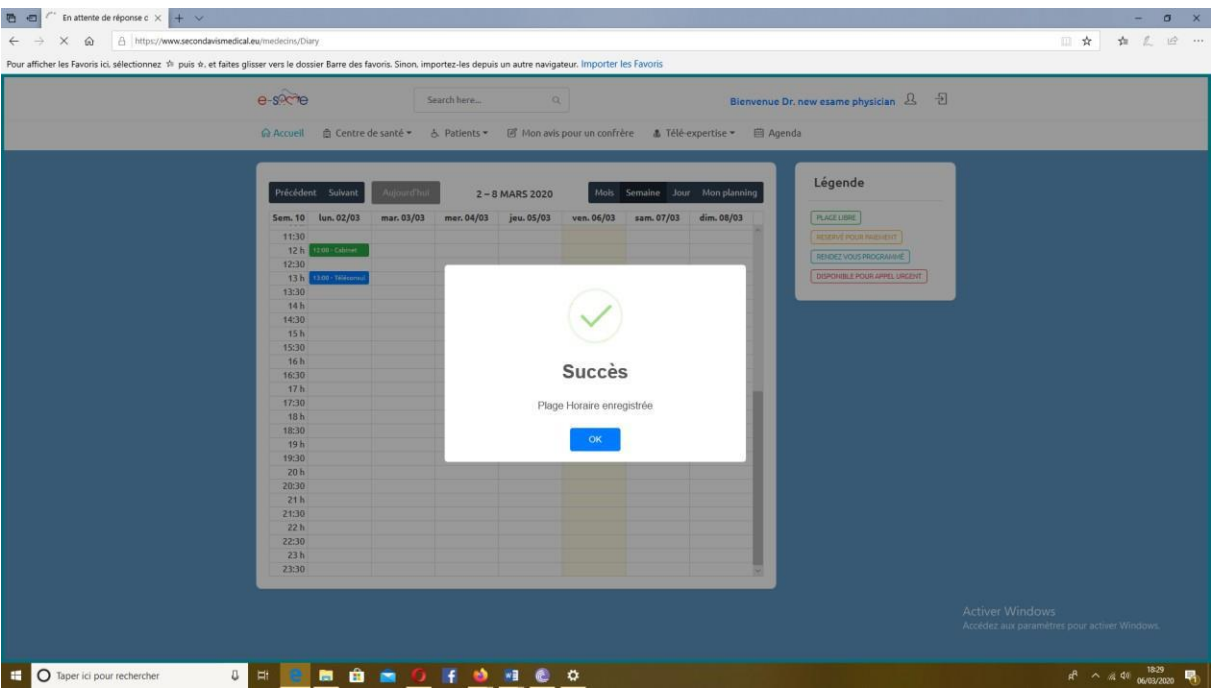

.

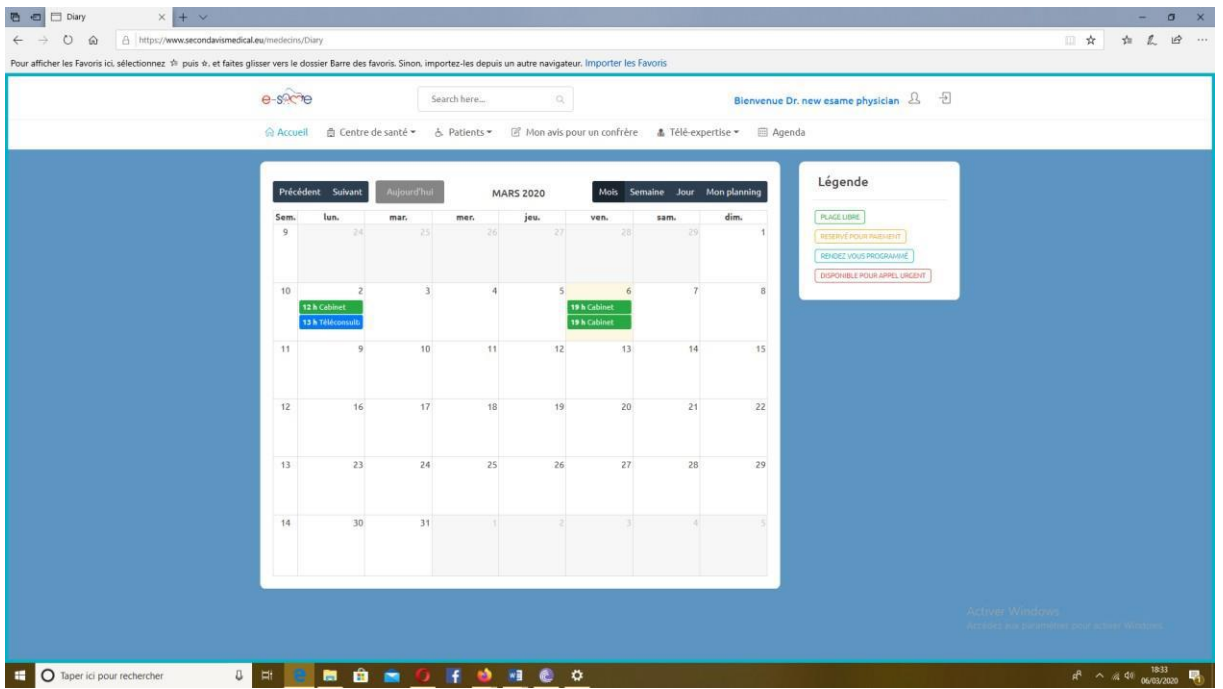

Ça y est, vos rendez-vous sont désormais établis !

IX RENDEZ VOUS TELECONSULTAION

En cliquant sur le rendez vous de téléconsultation booké sur votre agenda, vous accédez à la page vous permettant d'entrer dans la salle de visio conférence

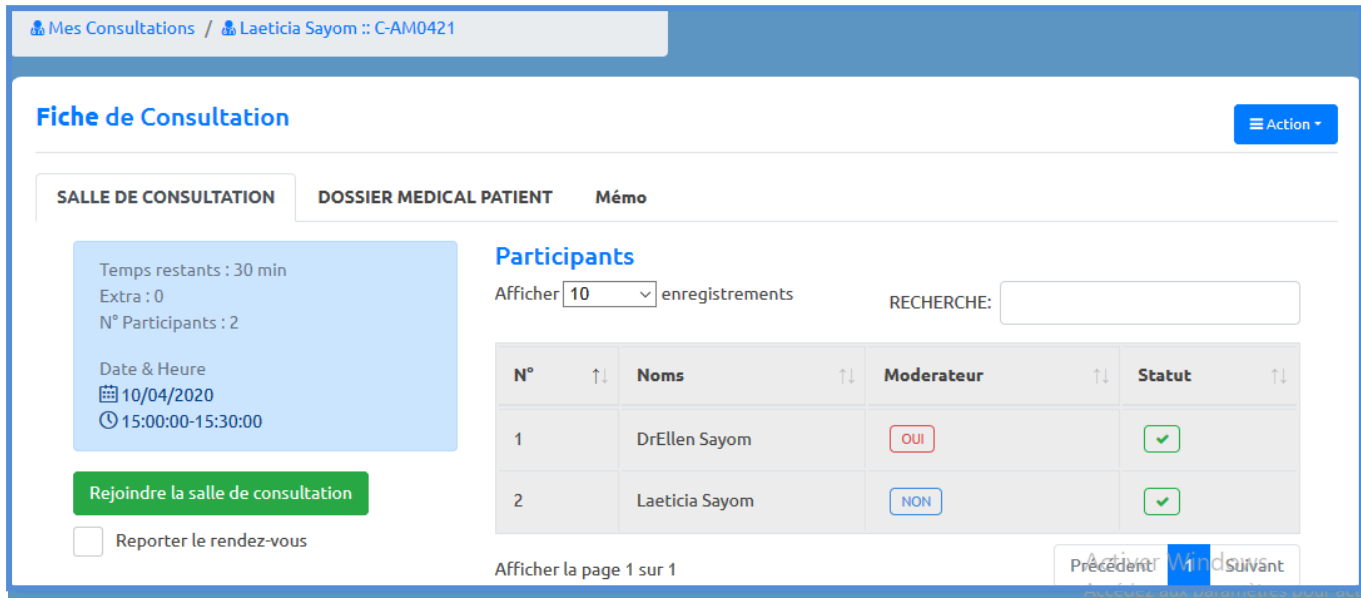

Une fois le patient dans votre centre de santé, sur e same vous pouvez renseigner le compte rendu de votre consultation. Premièrement ; cliquez sur centre de santé puis sur mes rendez-vous en cabinet.

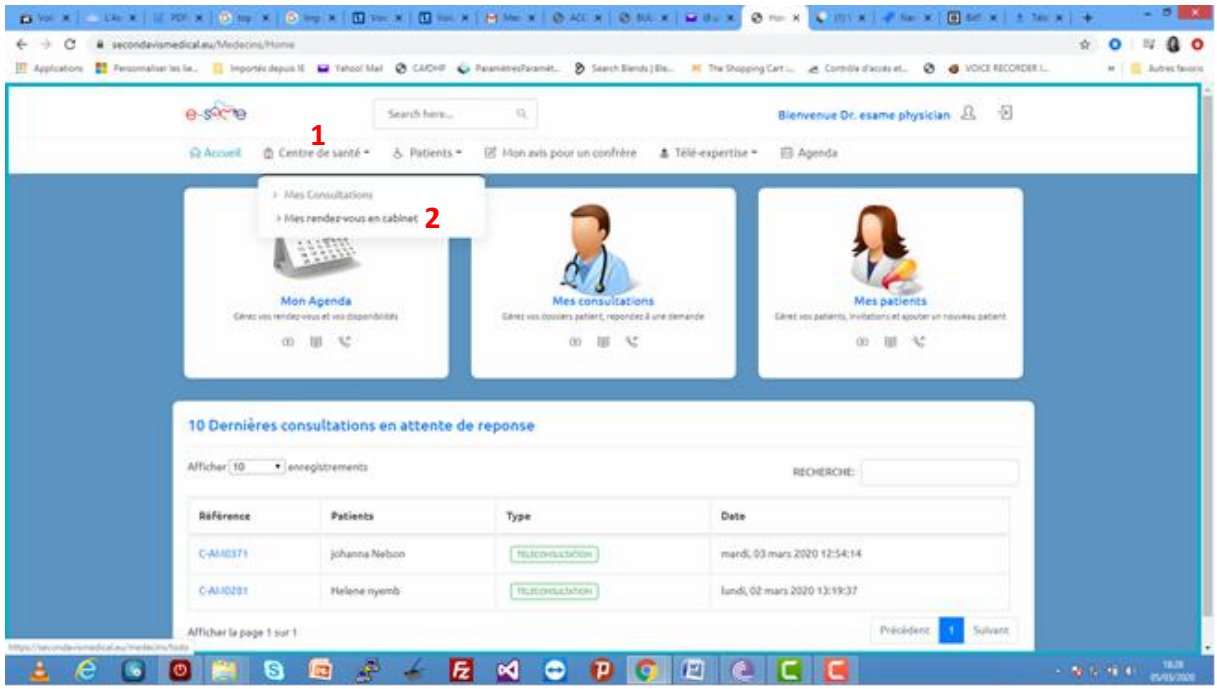

Cliquez sur la case verte « consulter » à l'extrême droite, sous la colonne action…

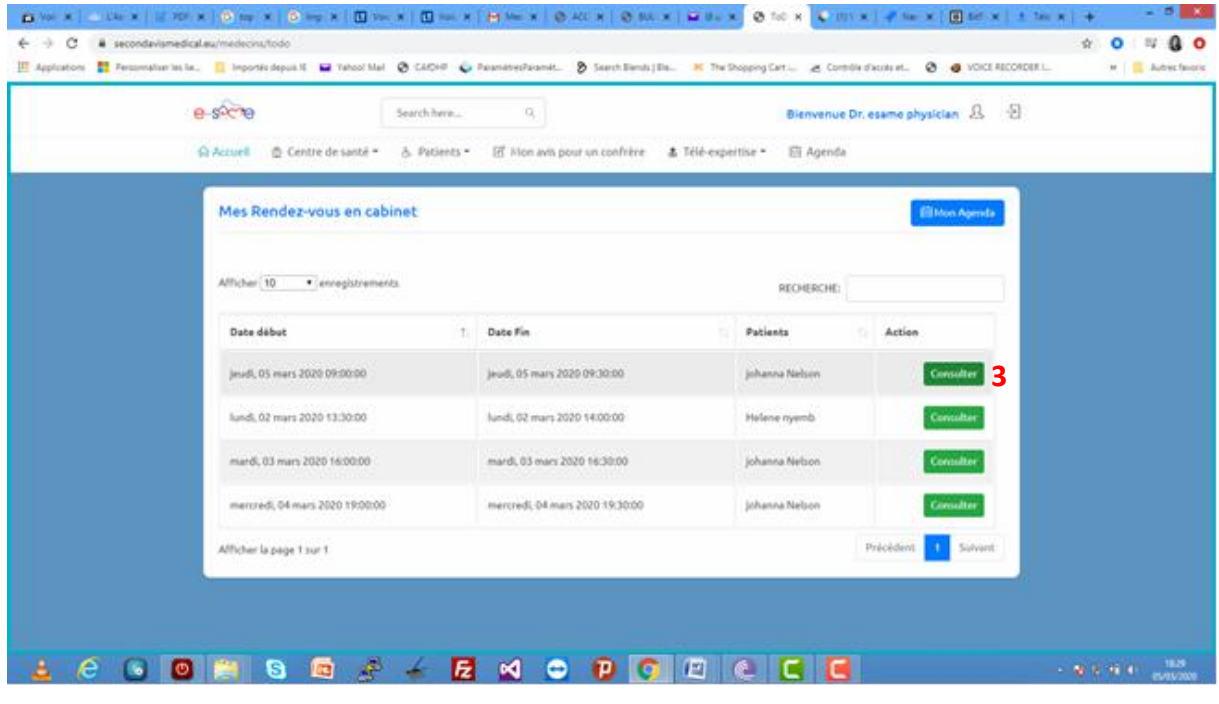

Une première page vous permet de noter le résumé et le motif de la demande ainsi que les paramètres vitaux du patient.

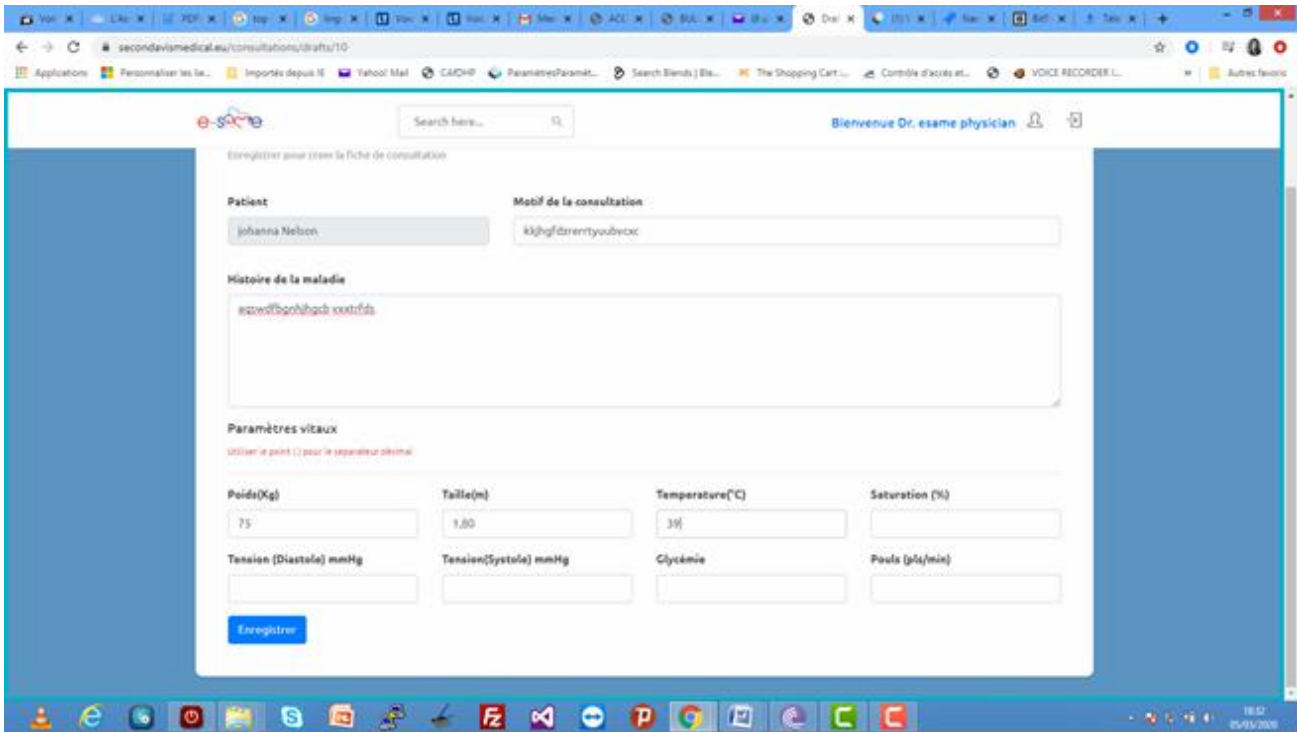

Puis apparait la fiche de consultation ….

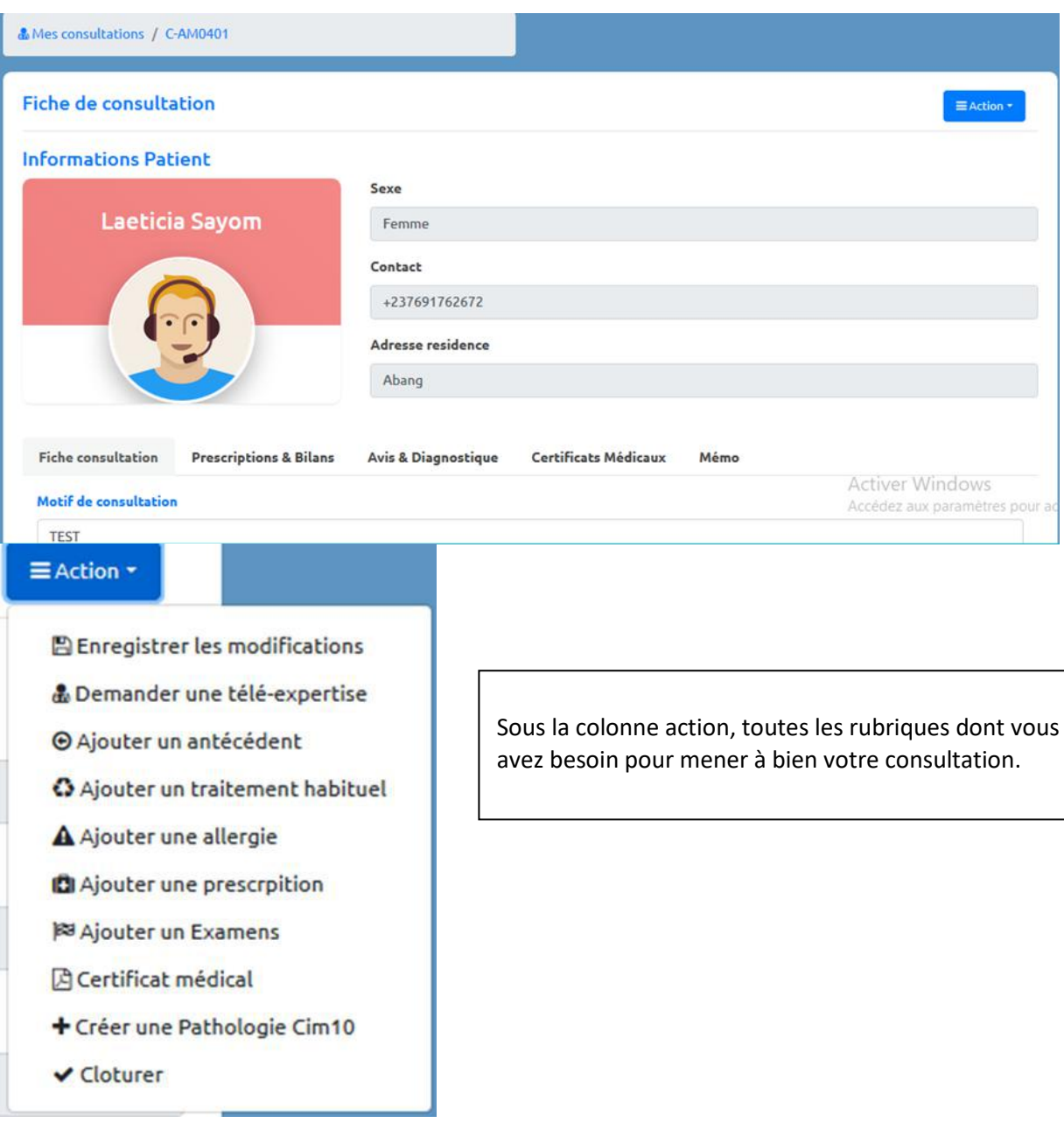

#### <u>X.</u> JE SIGNE MES PRESCRIPTIONS D'ORDONNANCES ET DE BILANS CLINIQUES...

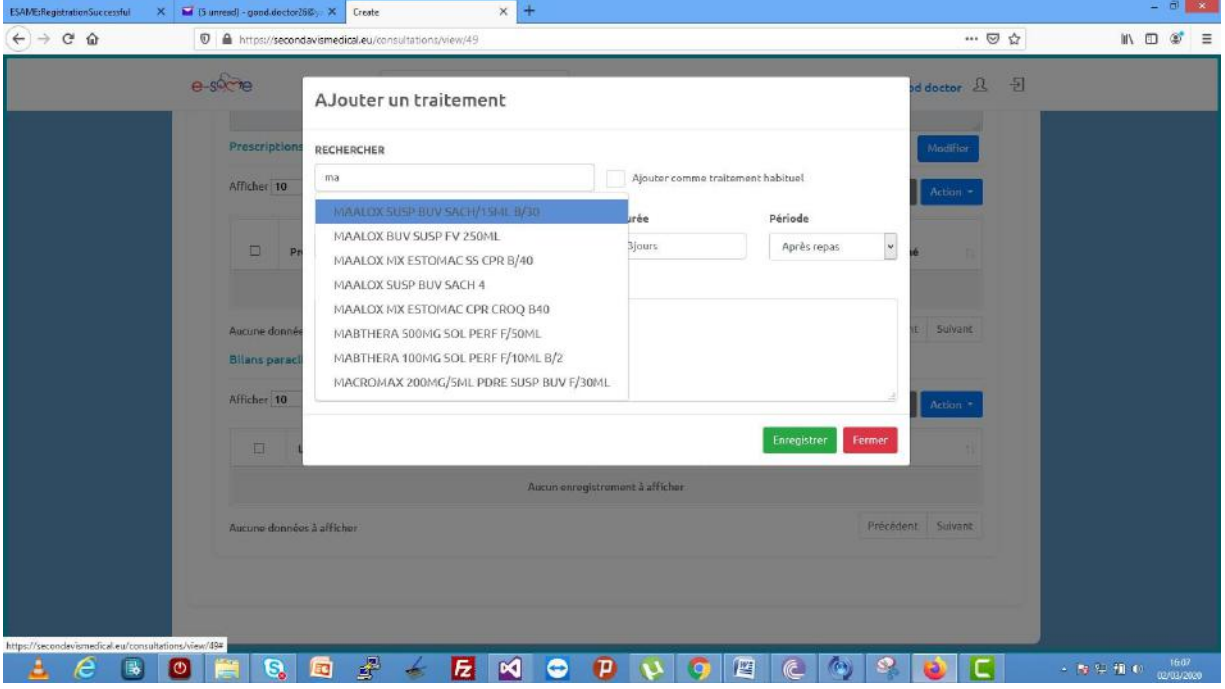

#### Indiquez le médicament adéquat pour le traitement du patient ainsi que la posologie

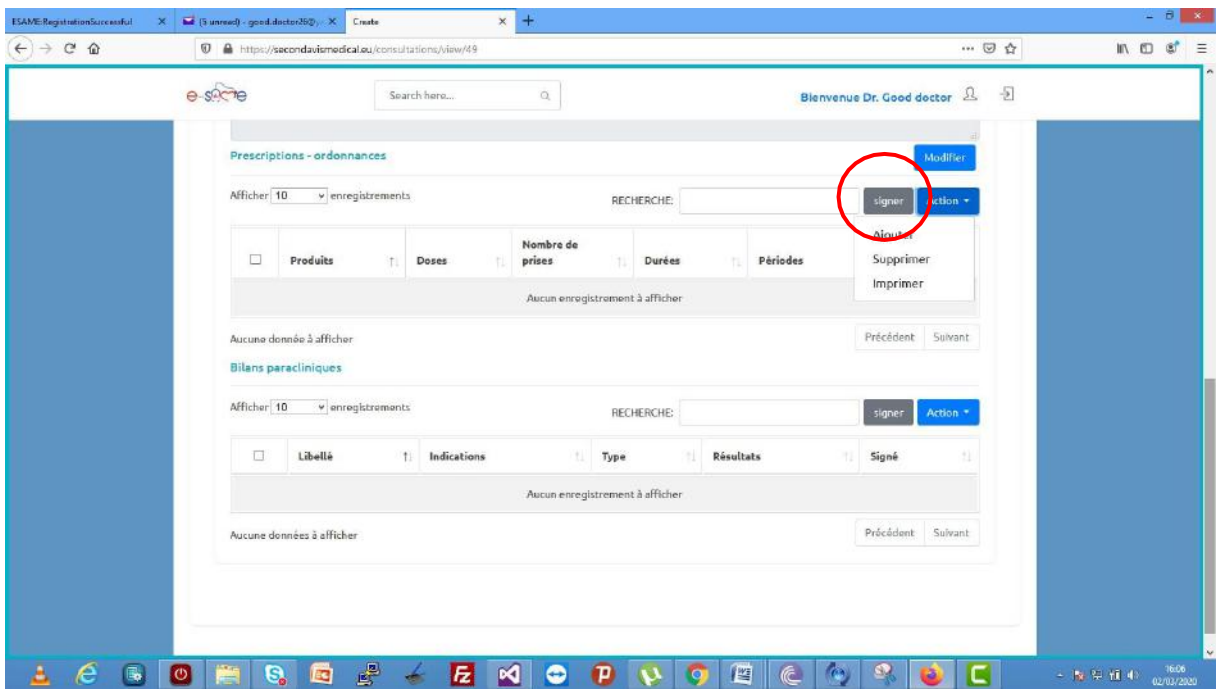

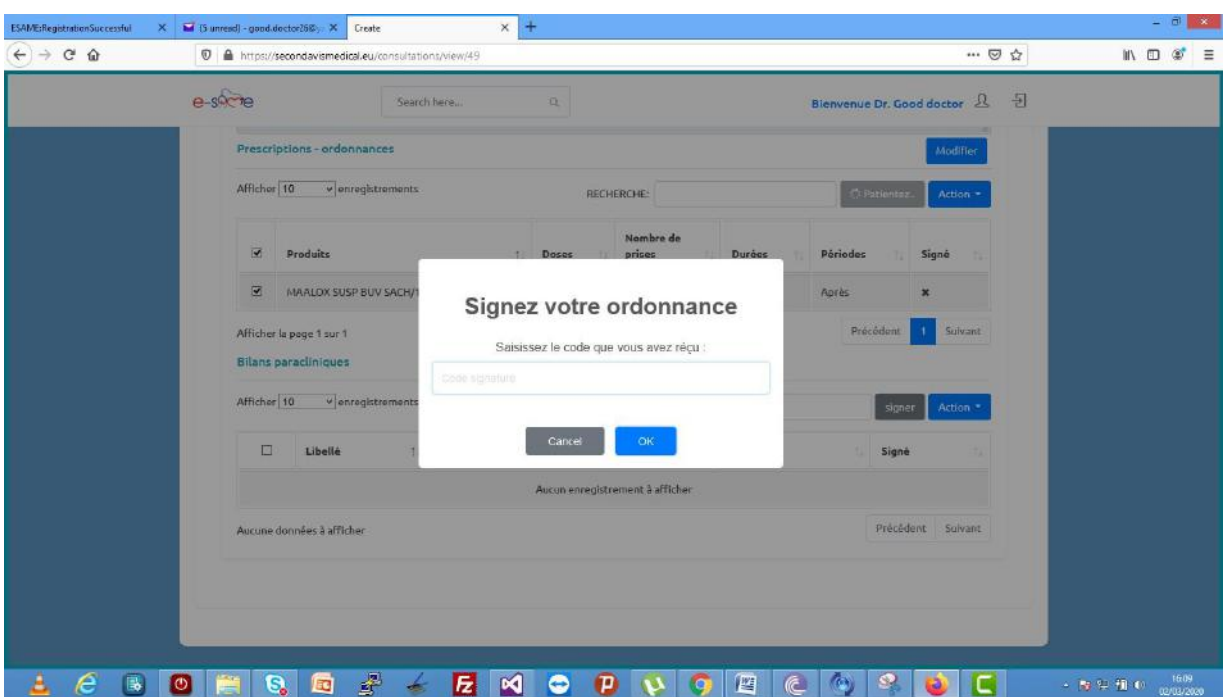

Je signe mon ordonnance en renseignant le numéro reçu par sms

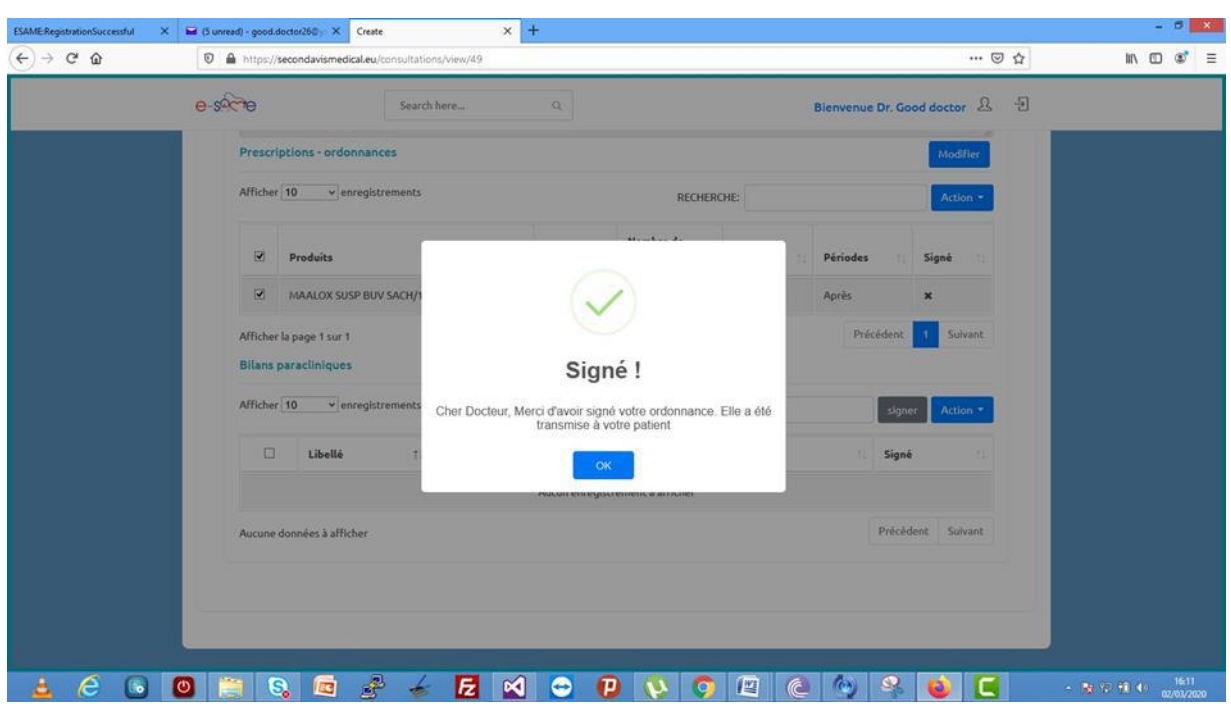

Reprenez le même procédé pour signer vos bilans.

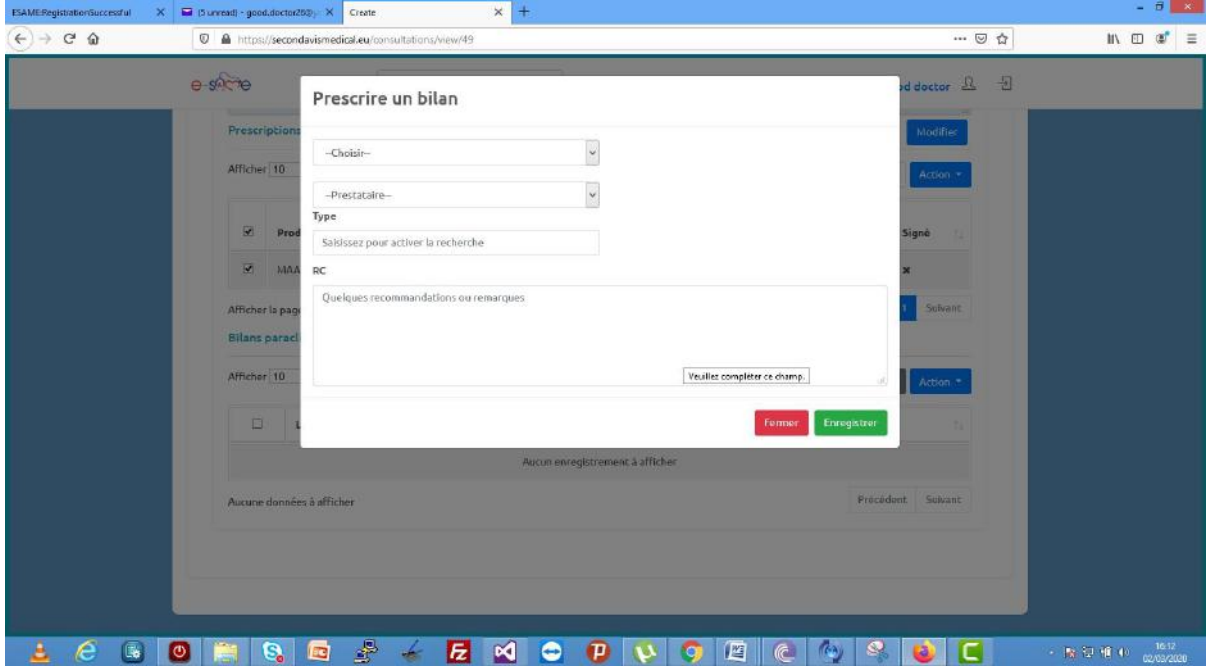

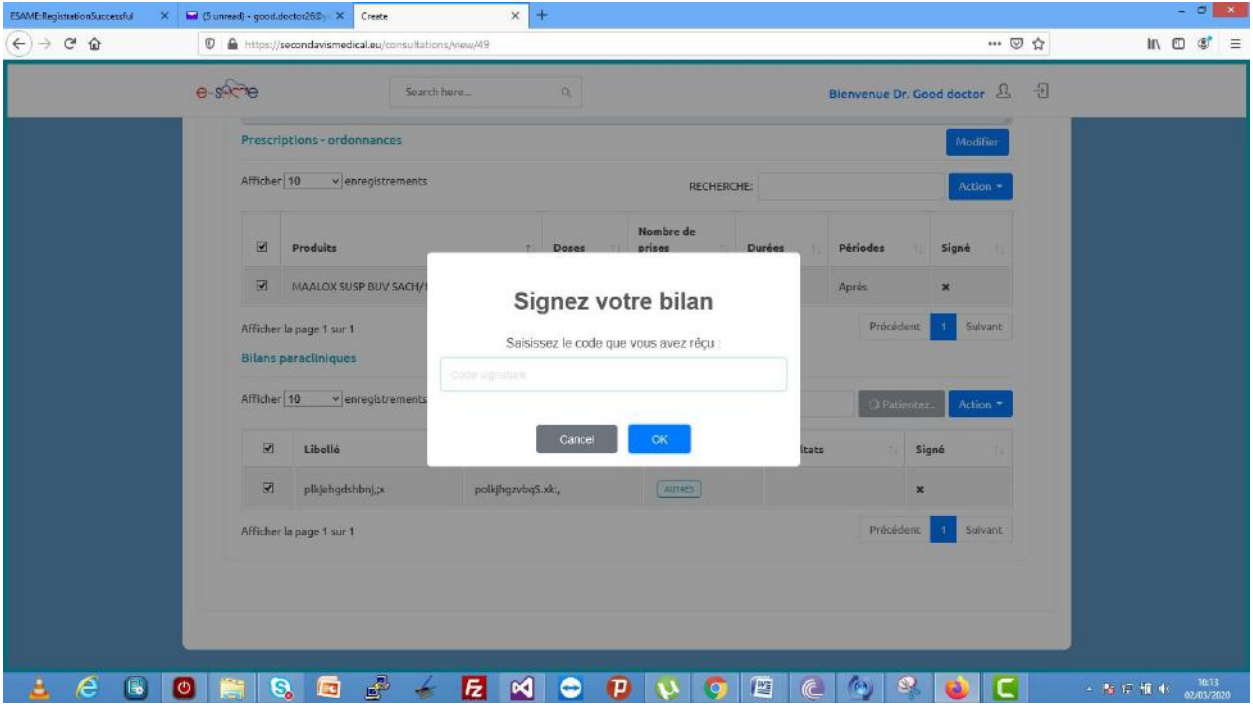

# XII. JE DEMANDE UNE TELE EXPERTISE A UN AUTRE MEDECIN POUR MON PATIENT

A partir d'une consultation en cabinet, vous pouvez, si nécessaire, demander une télé expertise à un autre médecin pour le cas de votre patient en cliquant sur la case indiquée.

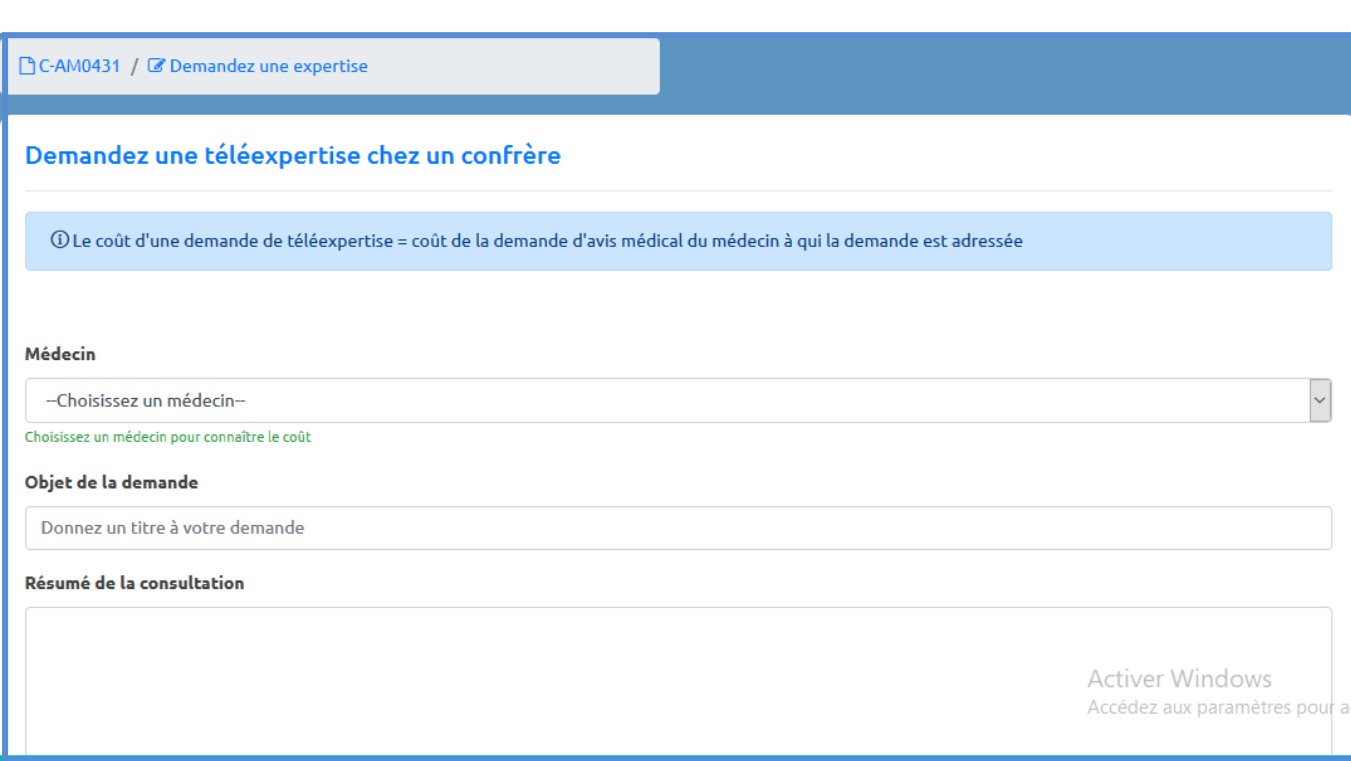

1 Renseignez le médecin à qui vous demandez une télé expertise. 2 Précisez l'objet de la demande.

3 Notez le résumé de la consultation.

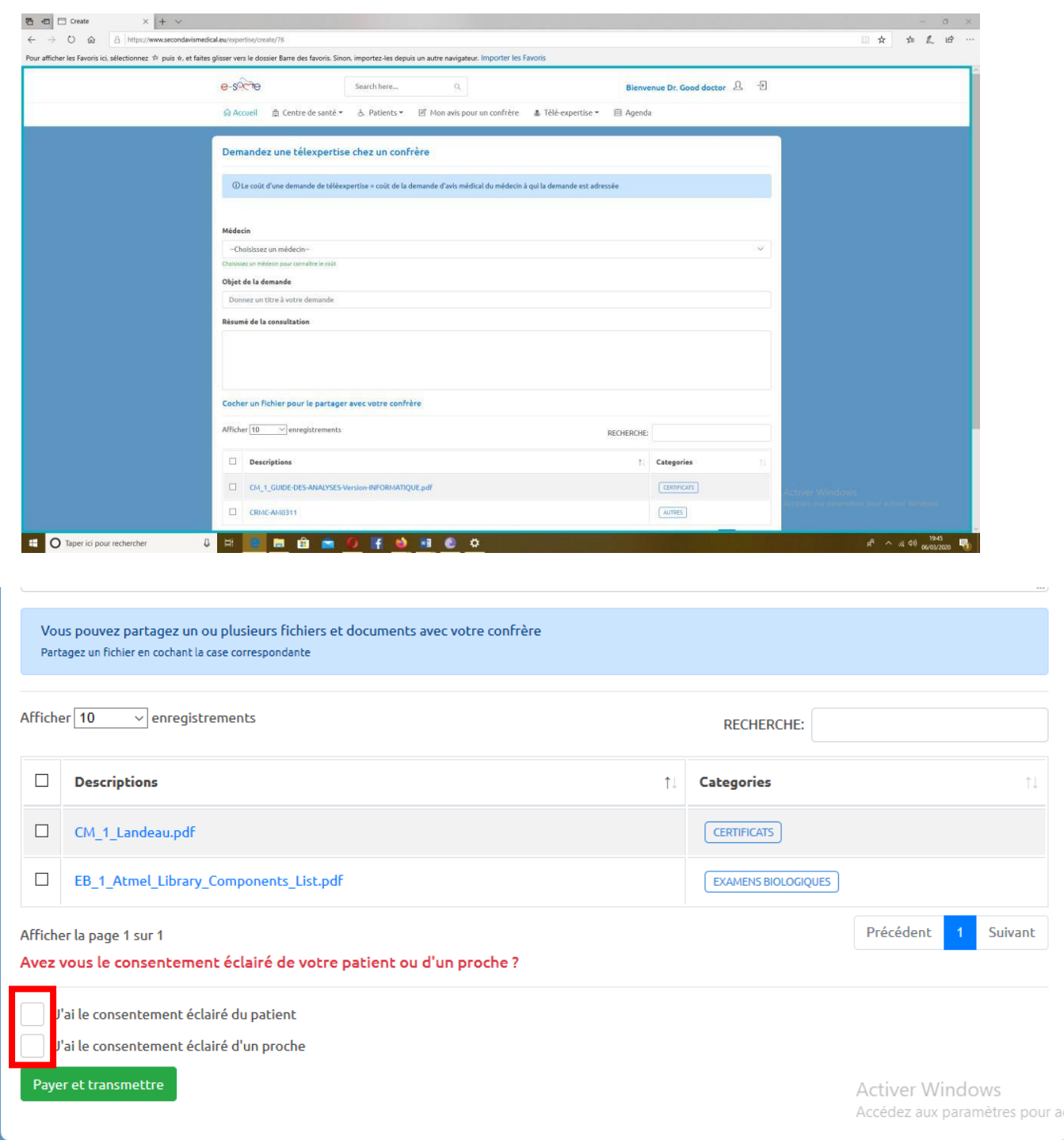

Toujours avoir le consentement du patient et un ou plusieurs de ses proches avant de faire la demande de télé expertise à un autre médecin.

Enfin payez votre demande.

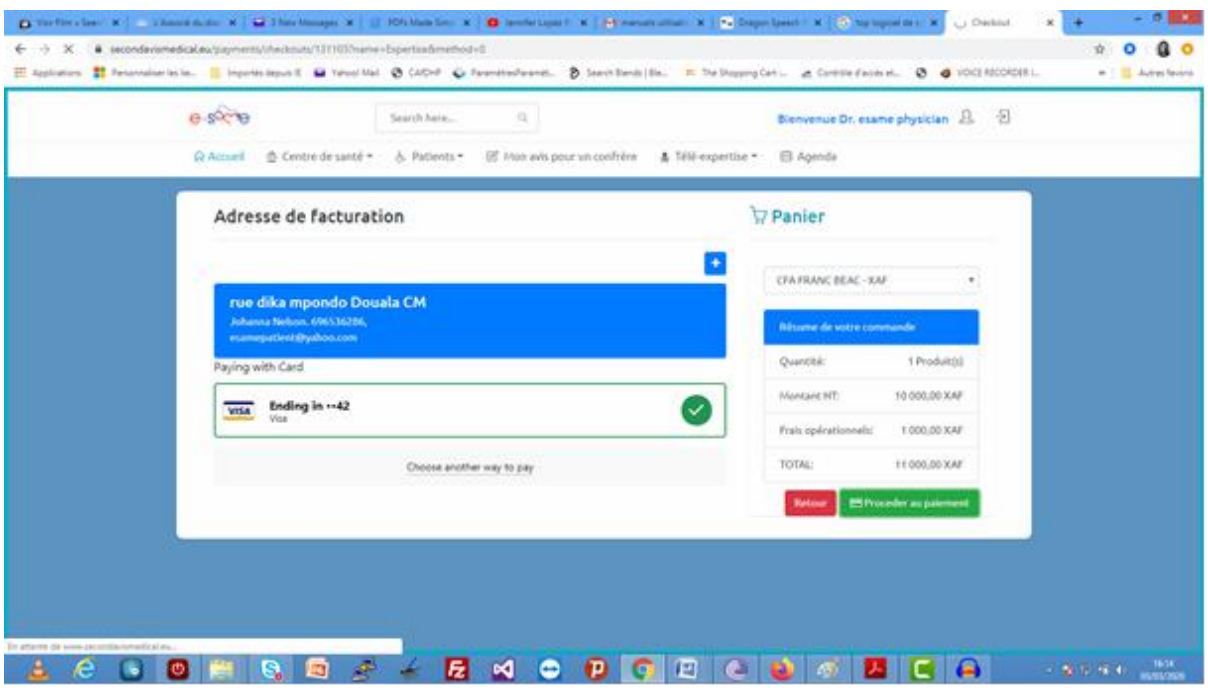

# XIII. CLOTUREZ VOTRE CONSULTATION SANS OUBLIER DE MENTIONNER SI VOUS VOULEZ

REVOIR LE PATIENT

Clôturez votre consultation en indiquant si oui ou non vous souhaitez revoir le patient.

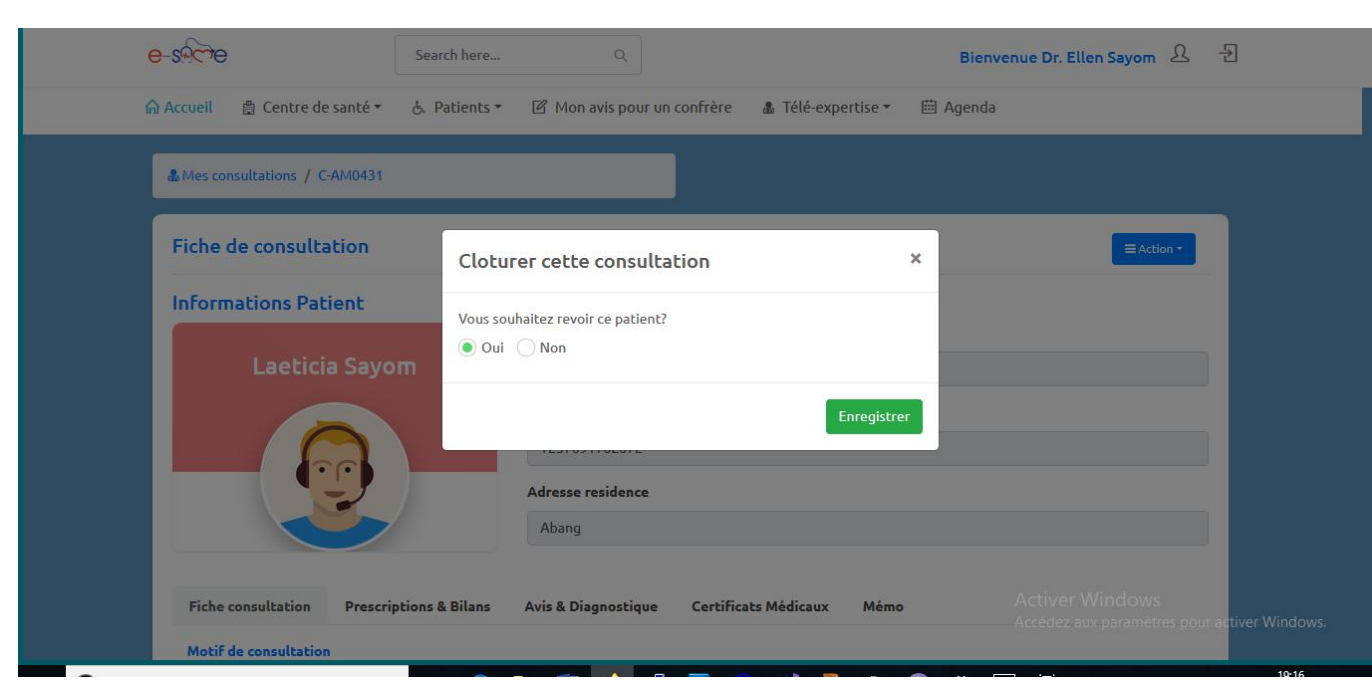

Rassurez-vous de bien vouloir achever votre consultation, au cas contraire vous ne pourrez plus y apporter des modifications.

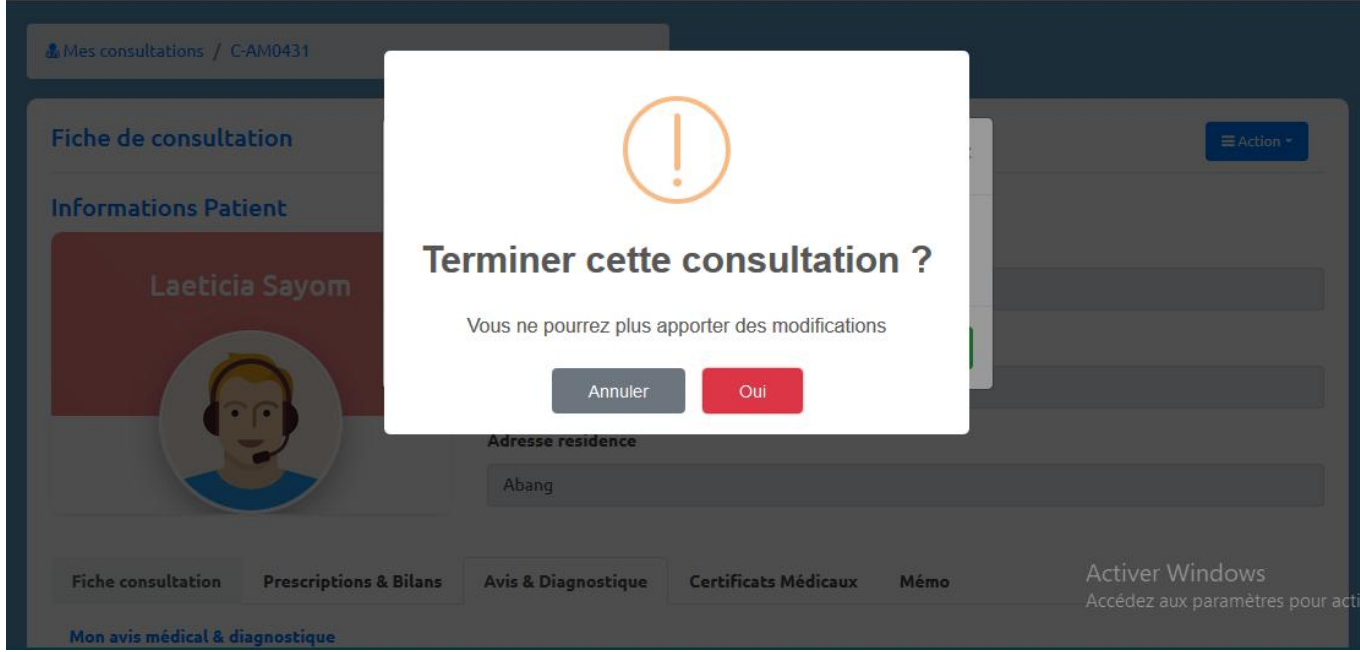

#### XIV. JE REPONDS A UNE DEMANDE DE TELE

**EXPERTISE** 

1 Dans l'onglet télé expertise situé dans la barre de menu , cliquez sur 2« répondre à une demande de télé expertise…..

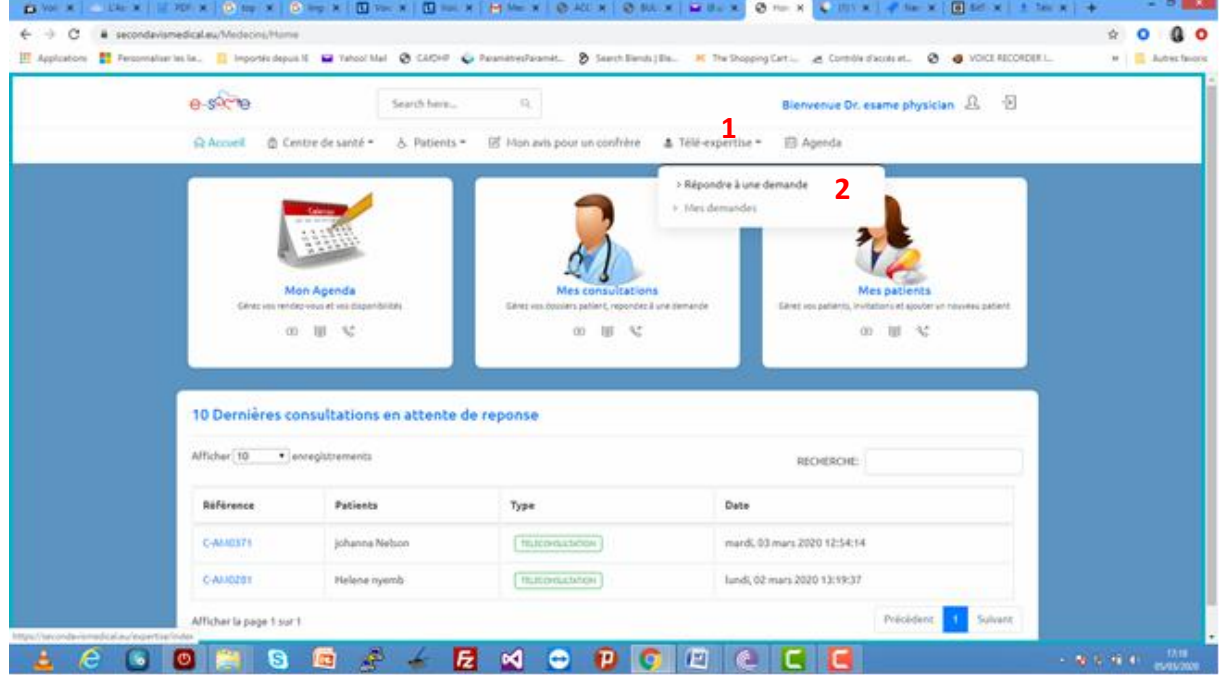

Accédez à la liste de vos demandes de télé expertise et 3 cliquez sur l'objet de votre demande.

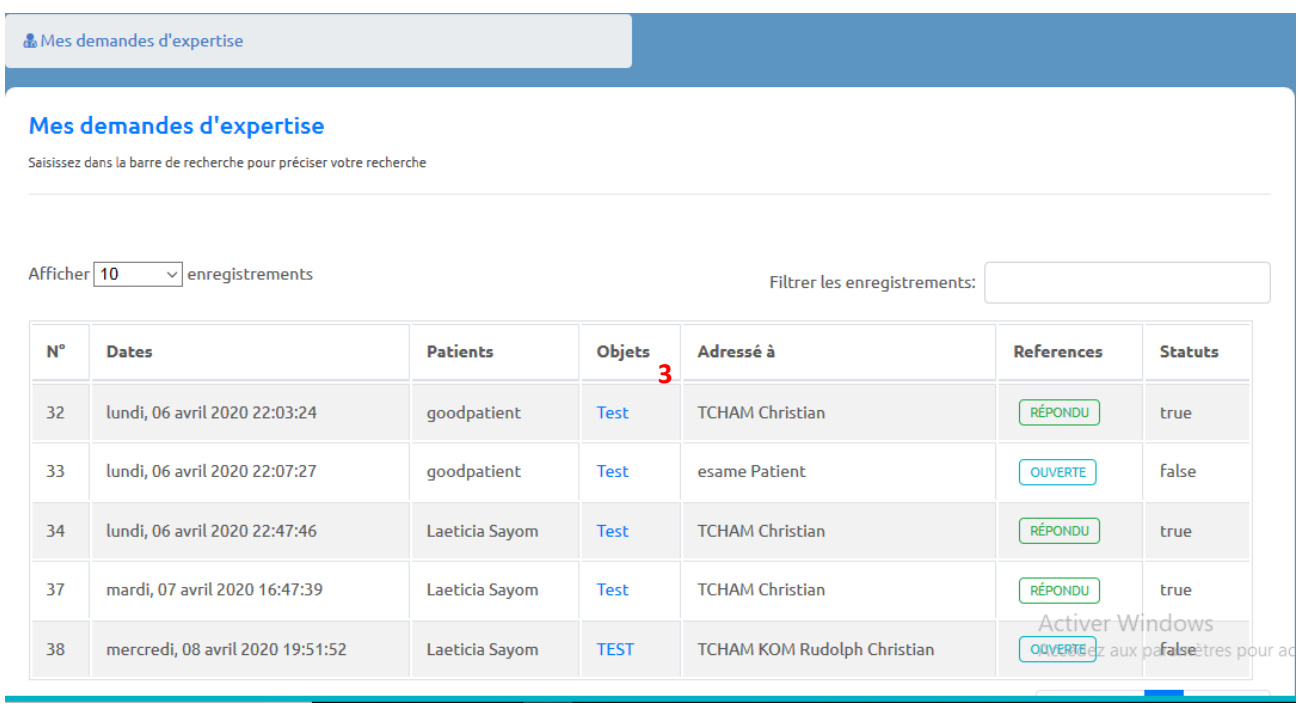

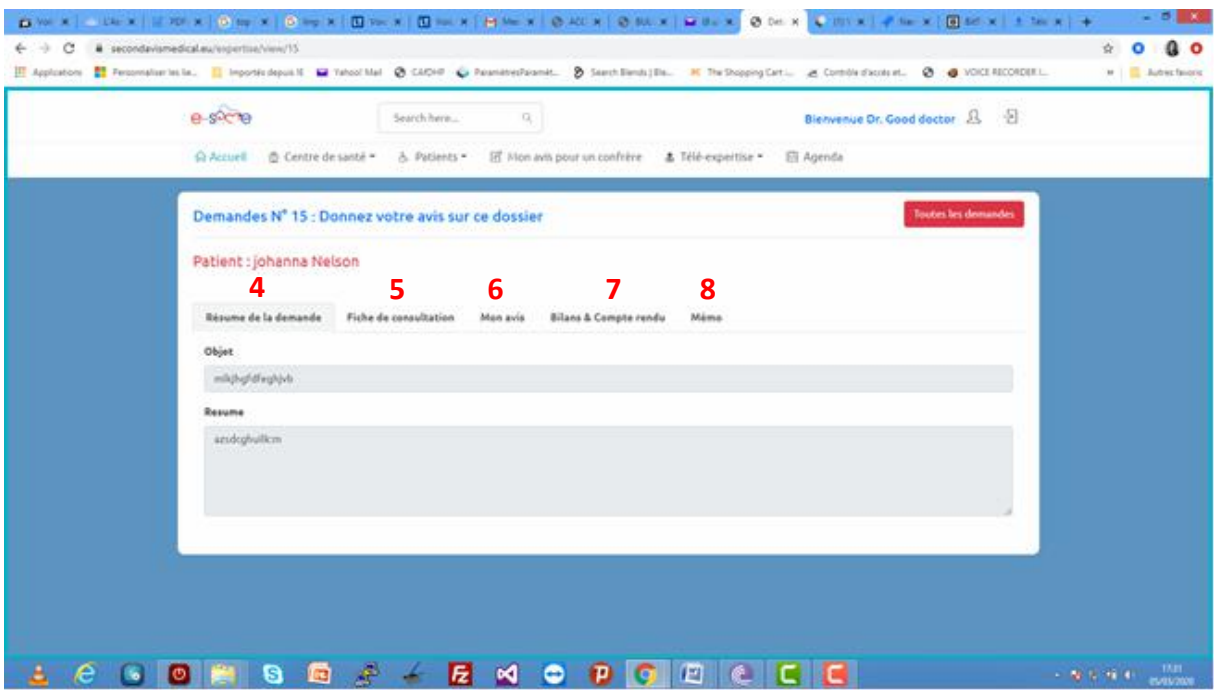

Pour donner votre avis ;cliquez d'abord sur éditer ; puis sur enregistrer et enfin sur cloturer.

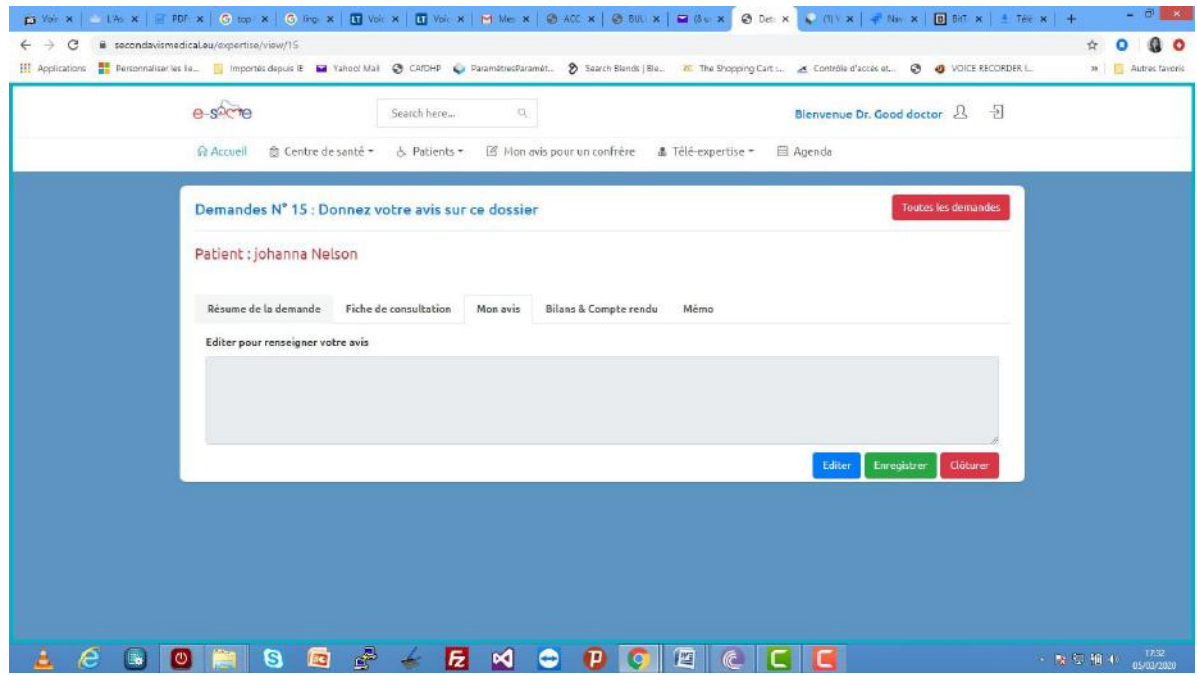

Vous venez de répondre à une demande télé expertise.

#### XV. JE VERIFIE MES CONSULTATIONS EN ATTENTE

Ma page d'accueil de mon compte e same, me montre les 10 dernières consultations en attente de réponse.

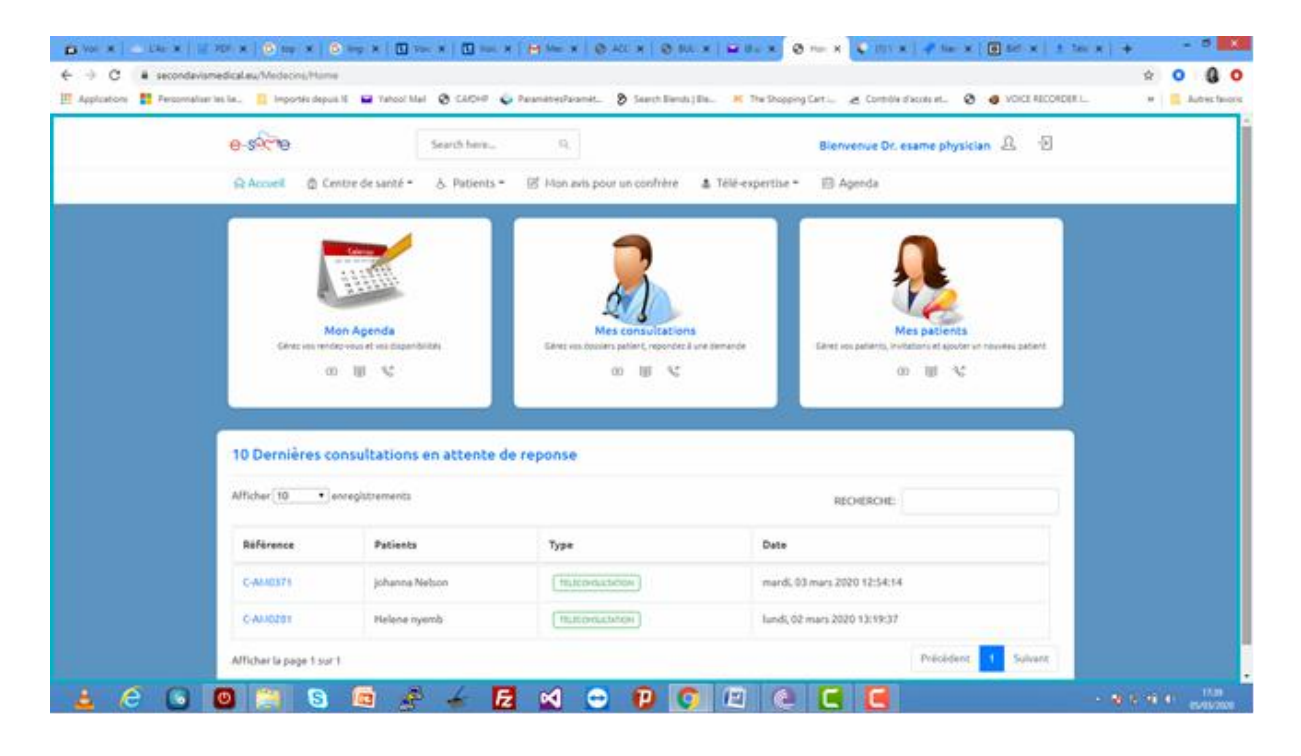

### XVI. J'INTERROGE L'HISTORIQUE DE MES CONSULTATIONS

I. En cliquant sur mes consultations ; j'ai accès à la liste de tous mes types de consultations.

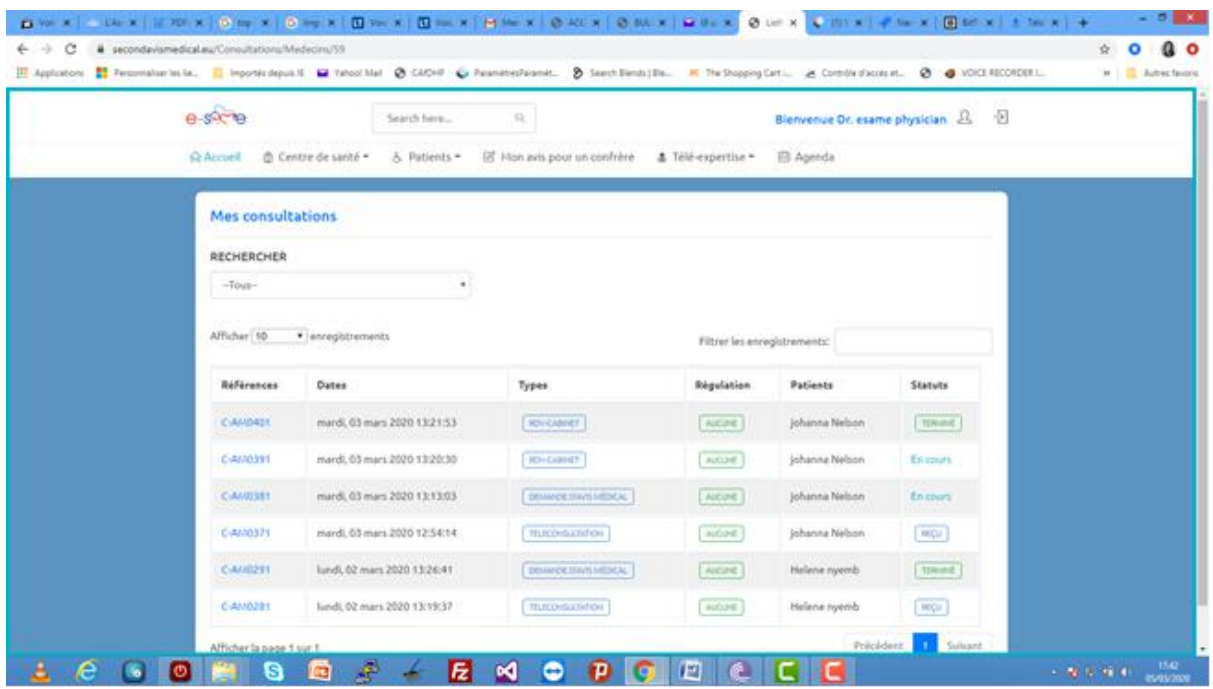

#### XVII INTERROGER MON PROFIL

Dans l'onglet de paramétrage du compte ; je vais dans mon compte et j'ai accès à mon profil d'où je peux modifier mes informations

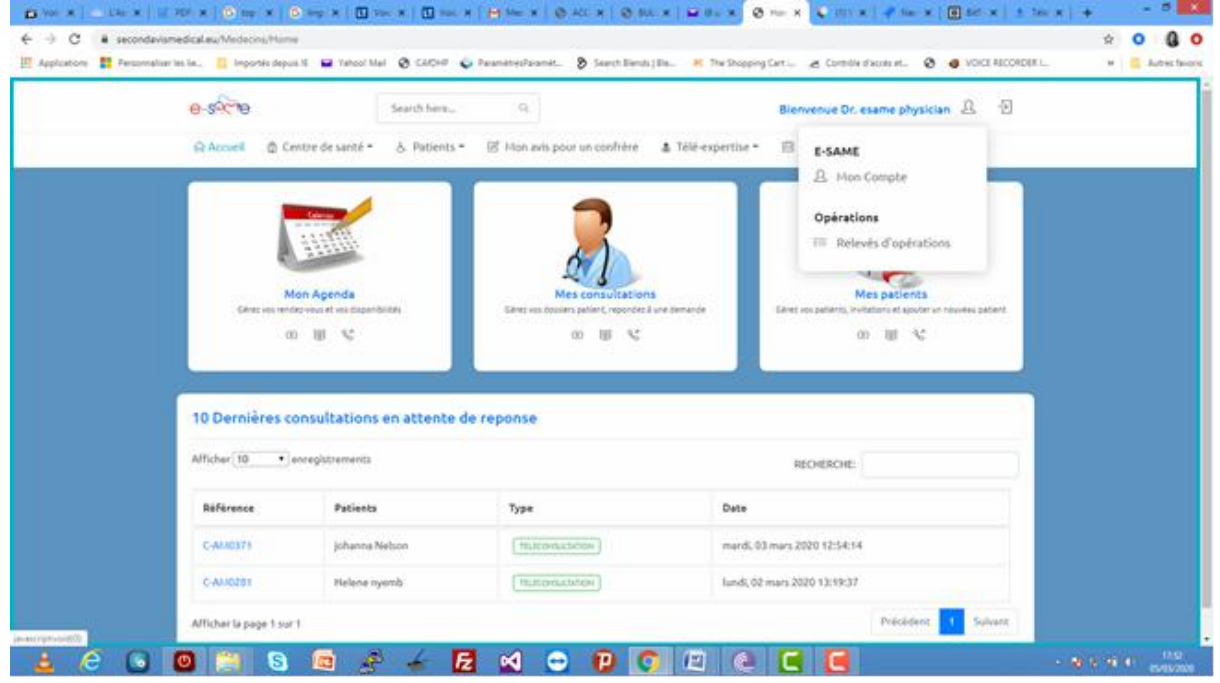

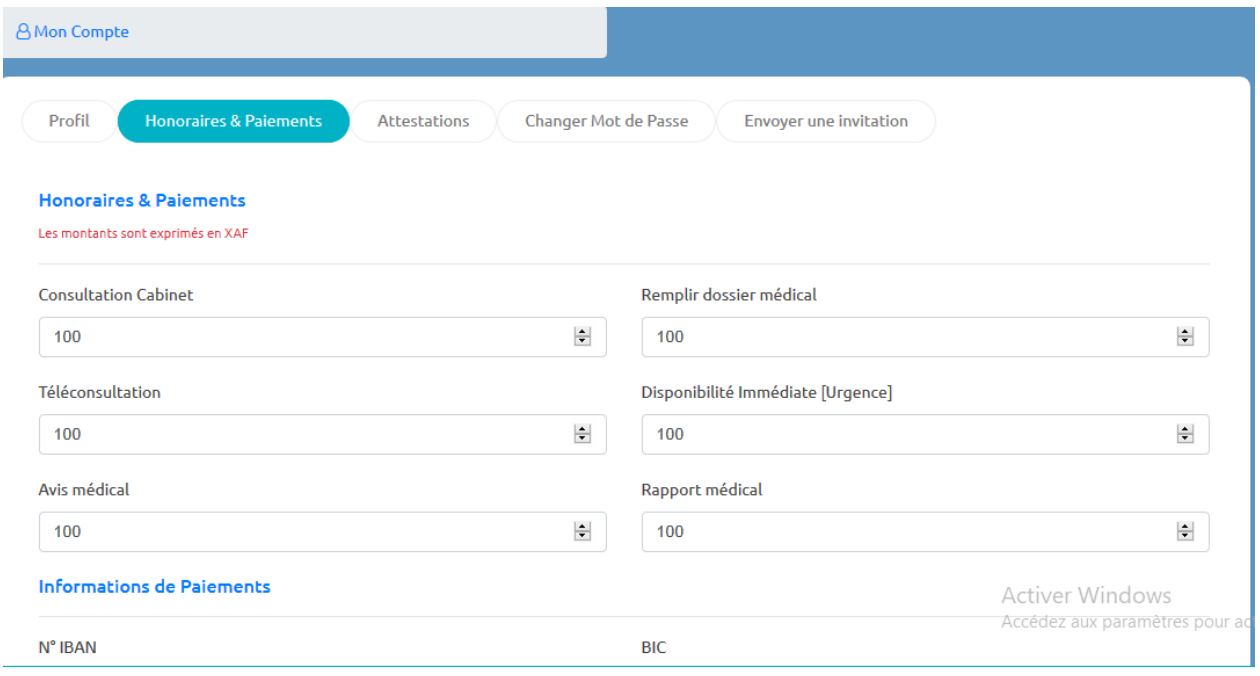

En cliquant sur l'onglet mes opérations de comptes , vous avez accès

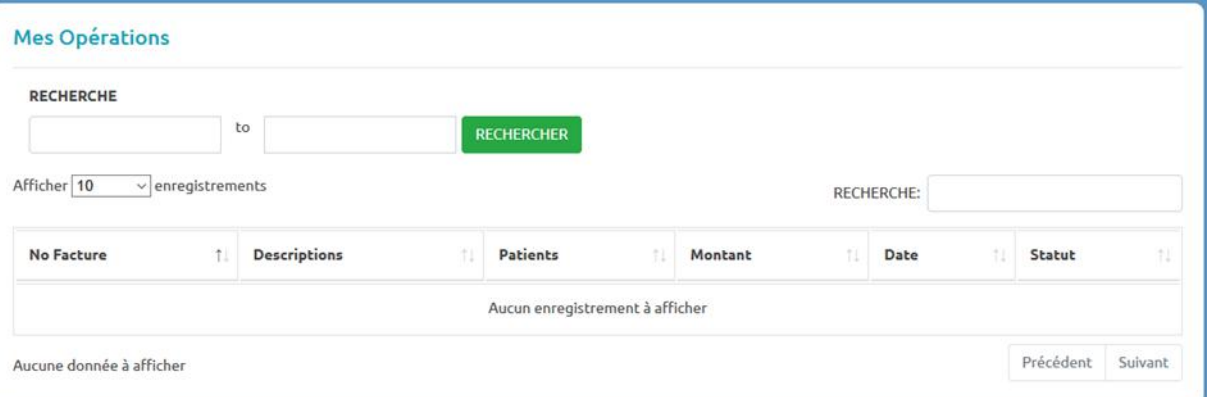

# XVIII . J'EXPLORE LE DOSSIER MEDICAL DE MES **PATIENTS**

En allant dans mes patients, j'ai accès à liste de tous mes patients.....

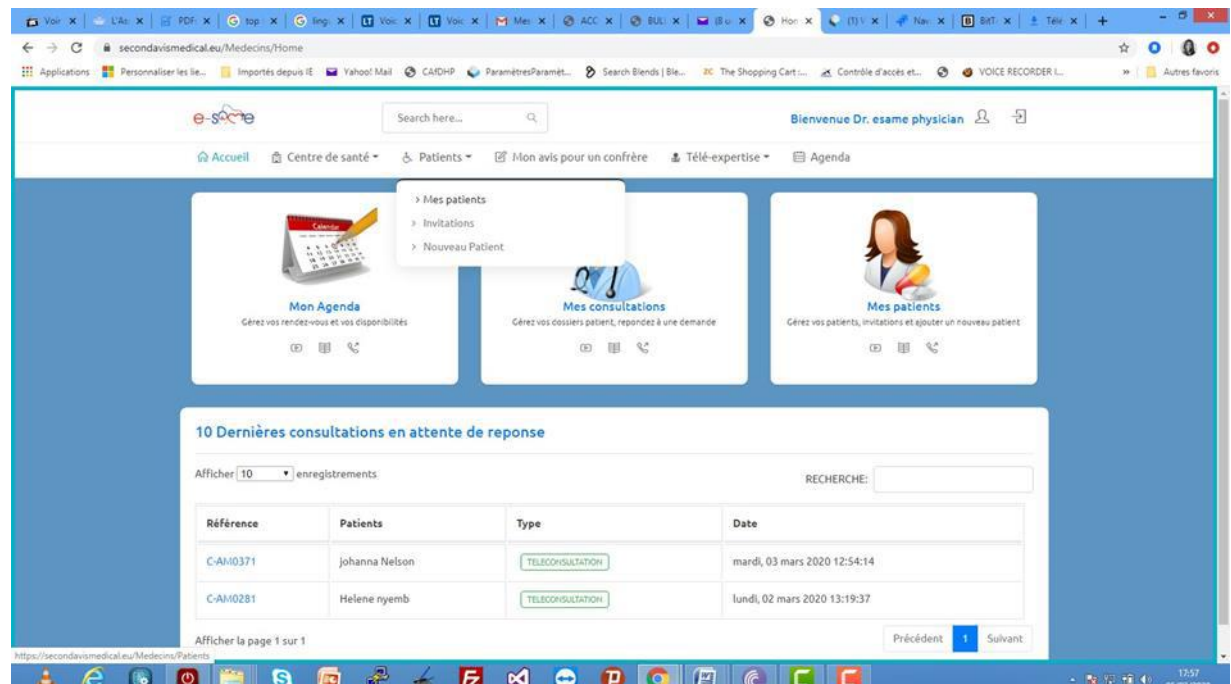

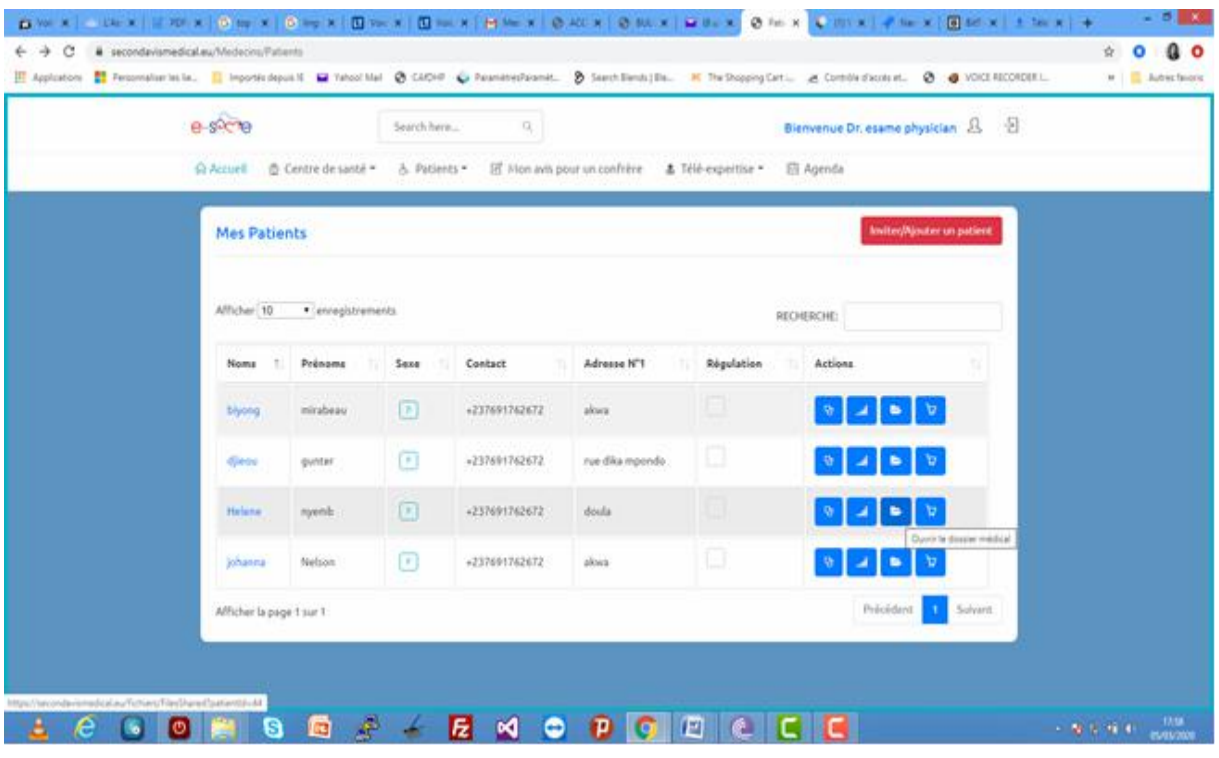

Je clique sur le troisième onglet ; à l'extrême droite sous la colonne action

J'ai accès au dossier médical du patient

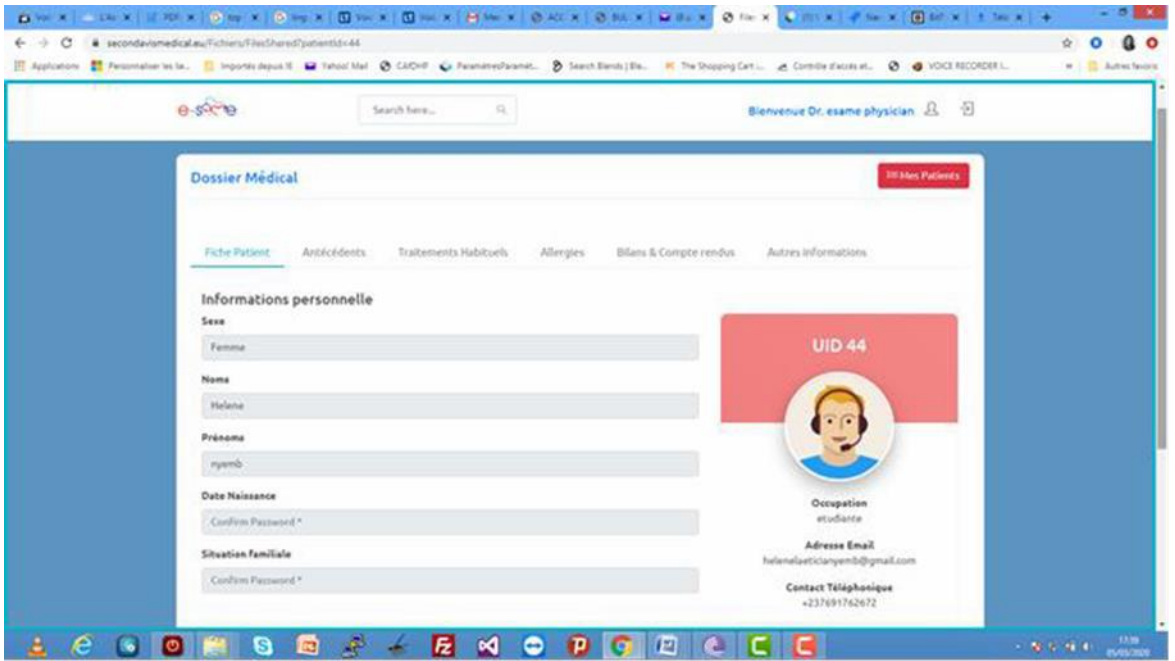

Dans bilan et compte rendu, je peux charger un document pour mon patient dans le dossier médical de ce dernier.

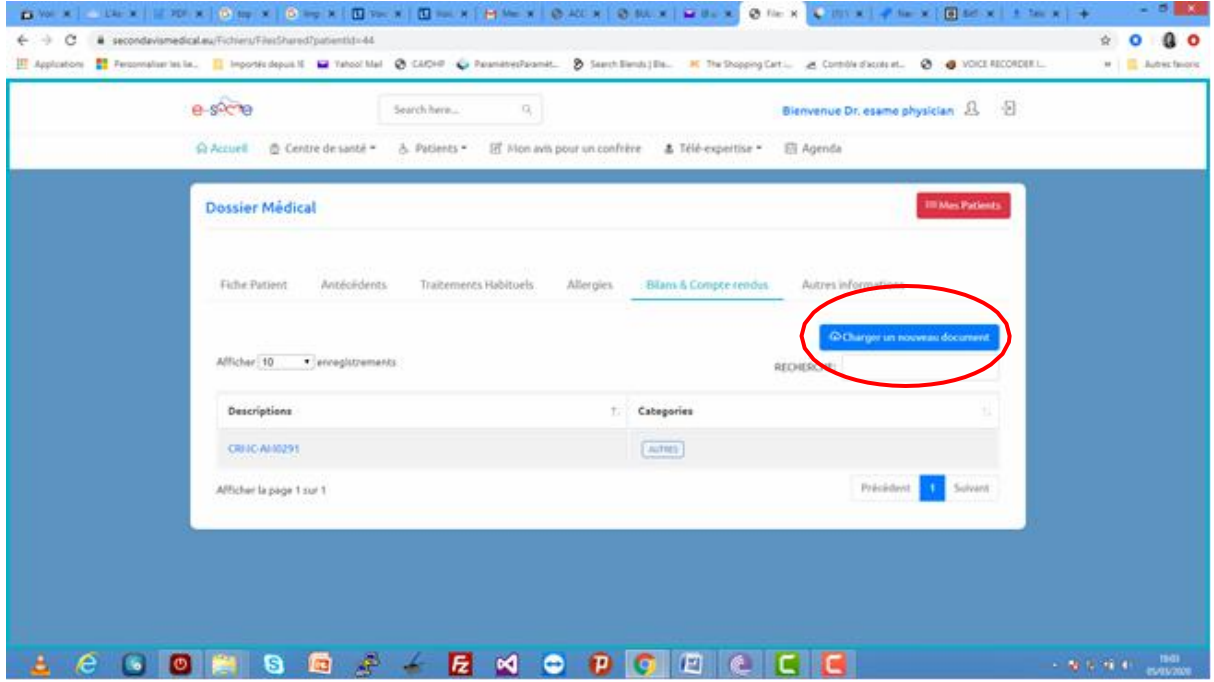

Une fois le type de document est précisé, chargez les en cliquant sur « drop files to upload » et enfin copiez et numérisez.

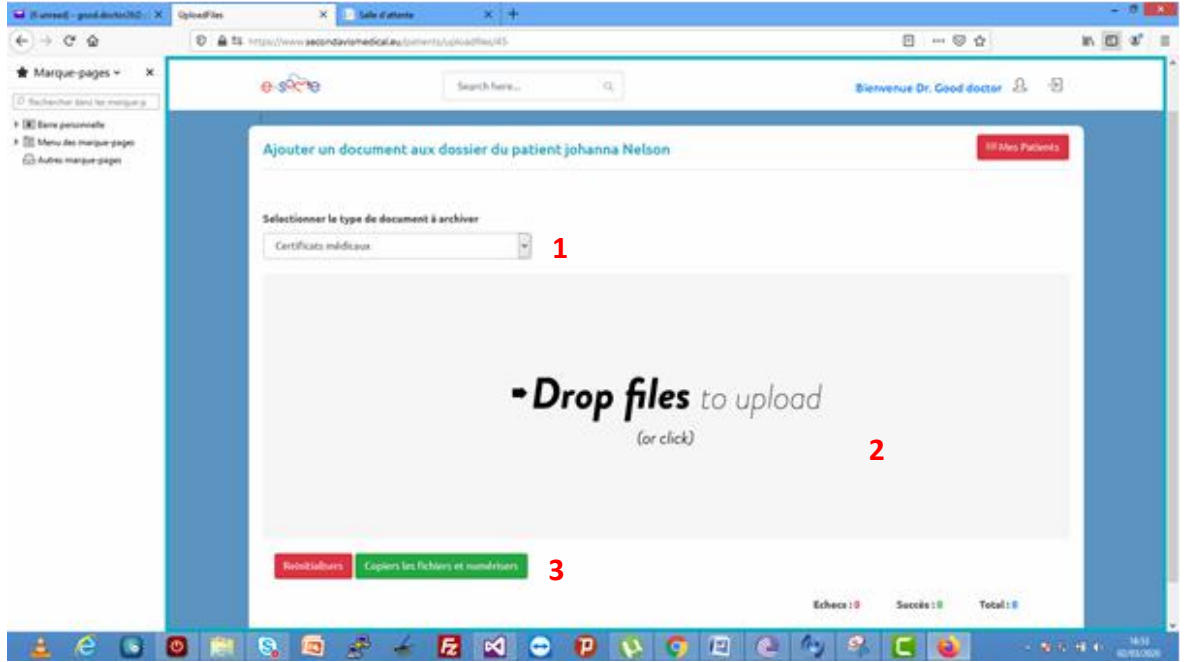

*Nous restons à votre disposition pour autre besoin d'informations Contacts : +33650176540/652212121*

> *Courriel [: contact@africa-med.eu](mailto:contact@africa-med.eu)*  **L'Equipe Africa-med**